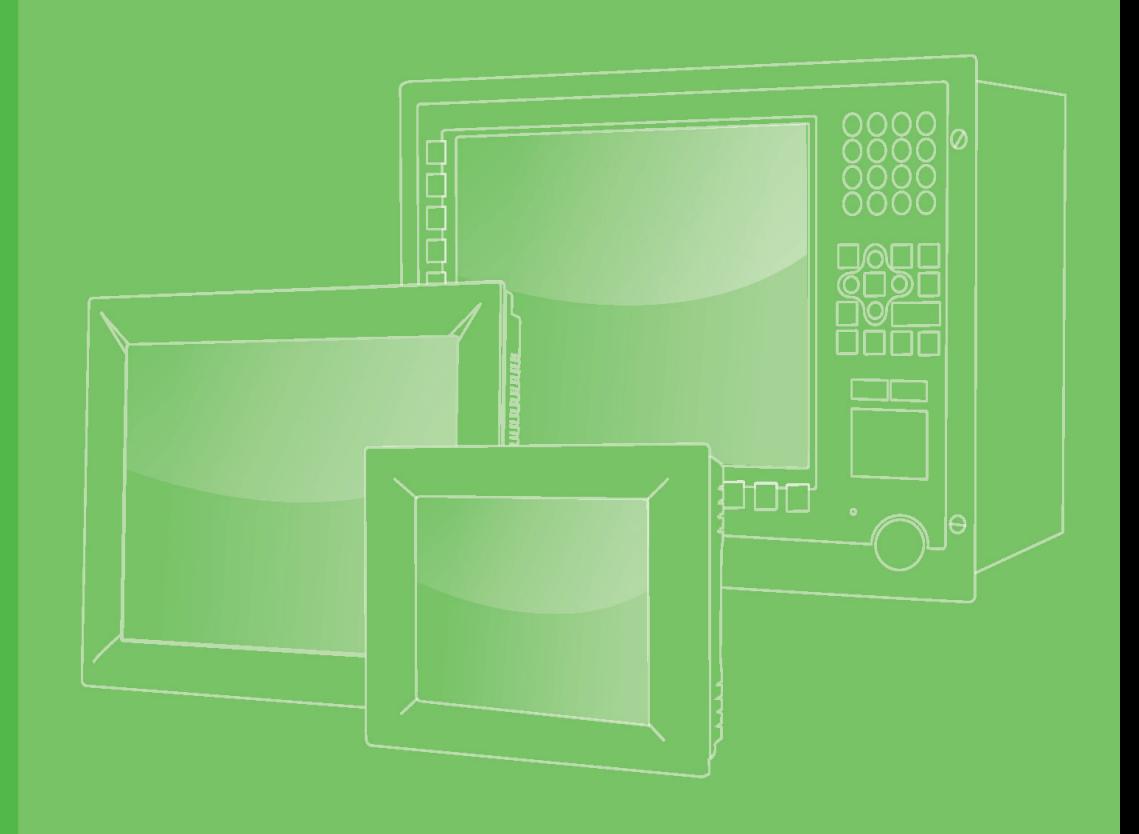

# **User Manual**

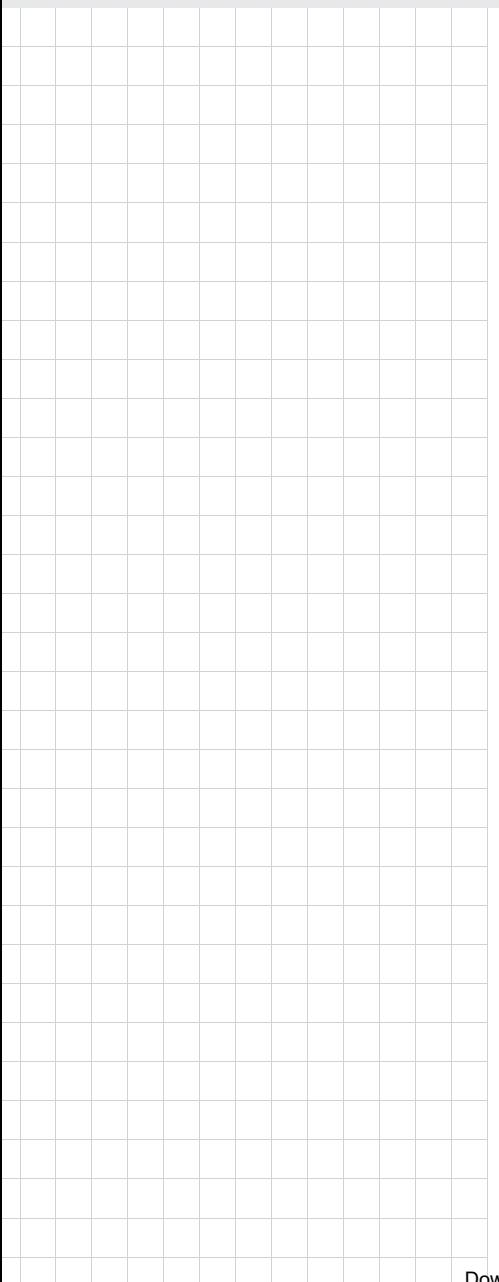

# **FPM-8192V/8232V**

**19"/23" Marine Grade Monitors**

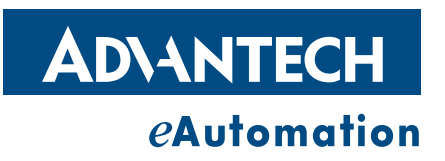

### **Copyright**

The documentation and the software included with this product are copyrighted 2008 by Advantech Co., Ltd. All rights are reserved. Advantech Co., Ltd. reserves the right to make improvements in the products described in this manual at any time without notice. No part of this manual may be reproduced, copied, translated or transmitted in any form or by any means without the prior written permission of Advantech Co., Ltd. Information provided in this manual is intended to be accurate and reliable. However, Advantech Co., Ltd. assumes no responsibility for its use, nor for any infringements of the rights of third parties, which may result from its use.

### **Acknowledgements**

Intel and Pentium are trademarks of Intel Corporation.

Microsoft Windows and MS-DOS are registered trademarks of Microsoft Corp. All other product names or trademarks are properties of their respective owners.

### **Product Warranty (2 years)**

Advantech warrants to you, the original purchaser, that each of its products will be free from defects in materials and workmanship for two years from the date of purchase.

This warranty does not apply to any products which have been repaired or altered by persons other than repair personnel authorized by Advantech, or which have been subject to misuse, abuse, accident or improper installation. Advantech assumes no liability under the terms of this warranty as a consequence of such events.

Because of Advantech's high quality-control standards and rigorous testing, most of our customers never need to use our repair service. If an Advantech product is defective, it will be repaired or replaced at no charge during the warranty period. For outof-warranty repairs, you will be billed according to the cost of replacement materials, service time and freight. Please consult your dealer for more details.

If you think you have a defective product, follow these steps:

- 1. Collect all the information about the problem encountered. (For example, CPU speed, Advantech products used, other hardware and software used, etc.) Note anything abnormal and list any onscreen messages you get when the problem occurs.
- 2. Call your dealer and describe the problem. Please have your manual, product, and any helpful information readily available.
- 3. If your product is diagnosed as defective, obtain an RMA (return merchandize authorization) number from your dealer. This allows us to process your return more quickly.
- 4. Carefully pack the defective product, a fully-completed Repair and Replacement Order Card and a photocopy proof of purchase date (such as your sales receipt) in a shippable container. A product returned without proof of the purchase date is not eligible for warranty service.
- 5. Write the RMA number visibly on the outside of the package and ship it prepaid to your dealer.

Part No.2003819200 Edition 1 Printed in Taiwan December 2008

### **Declaration of Conformity**

#### **CE**

This product has passed the CE test for environmental specifications when shielded cables are used for external wiring. We recommend the use of shielded cables. This kind of cable is available from Advantech. Please contact your local supplier for ordering information.

#### **CE**

This product has passed the CE test for environmental specifications. Test conditions for passing included the equipment being operated within an industrial enclosure. In order to protect the product from being damaged by ESD (Electrostatic Discharge) and EMI leakage, we strongly recommend the use of CE-compliant industrial enclosure products.

#### **FCC Class A**

Note: This equipment has been tested and found to comply with the limits for a Class A digital device, pursuant to part 15 of the FCC Rules. These limits are designed to provide reasonable protection against harmful interference when the equipment is operated in a commercial environment. This equipment generates, uses, and can radiate radio frequency energy and, if not installed and used in accordance with the instruction manual, may cause harmful interference to radio communications. Operation of this equipment in a residential area is likely to cause harmful interference in which case the user will be required to correct the interference at his own expense.

#### **FCC Class B**

Note: This equipment has been tested and found to comply with the limits for a Class B digital device, pursuant to part 15 of the FCC Rules. These limits are designed to provide reasonable protection against harmful interference in a residential installation. This equipment generates, uses and can radiate radio frequency energy and, if not installed and used in accordance with the instructions, may cause harmful interference to radio communications. However, there is no guarantee that interference will not occur in a particular installation. If this equipment does cause harmful interference to radio or television reception, which can be determined by turning the equipment off and on, the user is encouraged to try to correct the interference by one or more of the following measures:

- $\blacksquare$  Reorient or relocate the receiving antenna.
- $\blacksquare$  Increase the separation between the equipment and receiver.
- Connect the equipment into an outlet on a circuit different from that to which the receiver is connected.
- Consult the dealer or an experienced radio/TV technician for help.

#### **FM**

This equipment has passed the FM certification. According to the National Fire Protection Association, work sites are classified into different classes, divisions and groups, based on hazard considerations. This equipment is compliant with the specifications of Class I, Division 2, Groups A, B, C and D indoor hazards.

### **Technical Support and Assistance**

- 1. Visit the Advantech web site at www.advantech.com/support where you can find the latest information about the product.
- 2. Contact your distributor, sales representative, or Advantech's customer service center for technical support if you need additional assistance. Please have the following information ready before you call:
	- Product name and serial number
	- Description of your peripheral attachments
	- Description of your software (operating system, version, application software, etc.)
	- A complete description of the problem
	- The exact wording of any error messages

### **Warnings, Cautions and Notes**

Safety Precaution - Static Electricity

*Warning! Warnings indicate conditions, which if not observed, can cause personal injury!*

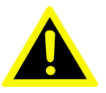

*Caution! Cautions are included to help you avoid damaging hardware or losing data. e.g.*

*There is a danger of a new battery exploding if it is incorrectly installed. Do not attempt to recharge, force open, or heat the battery. Replace the battery only with the same or equivalent type recommended by the manufacturer. Discard used batteries according to the manufacturer's instructions.*

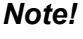

*Note! Notes provide optional additional information.*

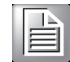

Follow these simple precautions to protect yourself from harm and the products from damage.

 $\blacksquare$  To avoid electrical shock, always disconnect the power from your PC chassis before you work on it. Don't touch any components on the CPU card or other cards while the PC is on.

Disconnect power before making any configuration changes. The sudden rush of power as you connect a jumper or install a card may damage sensitive electronic components.

### **Safety Instructions**

- 1. Read these safety instructions carefully.
- 2. Keep this User Manual for later reference.
- 3. Disconnect this equipment from any AC outlet before cleaning. Use a damp cloth. Do not use liquid or spray detergents for cleaning.
- 4. For plug-in equipment, the power outlet socket must be located near the equipment and must be easily accessible.
- 5. Keep this equipment away from humidity.
- 6. Put this equipment on a reliable surface during installation. Dropping it or letting it fall may cause damage.
- 7. The openings on the enclosure are for air convection. Protect the equipment from overheating. DO NOT COVER THE OPENINGS.
- 8. Make sure the voltage of the power source is correct before connecting the equipment to the power outlet.
- 9. Position the power cord so that people cannot step on it. Do not place anything over the power cord.
- 10. All cautions and warnings on the equipment should be noted.
- 11. If the equipment is not used for a long time, disconnect it from the power source to avoid damage by transient overvoltage.
- 12. Never pour any liquid into an opening. This may cause fire or electrical shock.
- 13. Never open the equipment. For safety reasons, the equipment should be opened only by qualified service personnel.
- 14. If one of the following situations arises, get the equipment checked by service personnel:
- 15. The power cord or plug is damaged.
- 16. Liquid has penetrated into the equipment.
- 17. The equipment has been exposed to moisture.
- 18. The equipment does not work well, or you cannot get it to work according to the user's manual.
- 19. The equipment has been dropped and damaged.
- 20. The equipment has obvious signs of breakage.
- 21. DO NOT LEAVE THIS EQUIPMENT IN AN ENVIRONMENT WHERE THE STORAGE TEMPERATURE MAY GO BELOW -20° C (-4° F) OR ABOVE 60° C (140° F). THIS COULD DAMAGE THE EQUIPMENT. THE EQUIPMENT SHOULD BE IN A CONTROLLED ENVIRONMENT.
- 22. CAUTION: DANGER OF EXPLOSION IF BATTERY IS INCORRECTLY REPLACED. REPLACE ONLY WITH THE SAME OR EQUIVALENT TYPE RECOMMENDED BY THE MANUFACTURER, DISCARD USED BATTERIES ACCORDING TO THE MANUFACTURER'S INSTRUCTIONS.
- 23. The sound pressure level at the operator's position according to IEC 704-1:1982 is no more than 70 dB (A).

DISCLAIMER: This set of instructions is given according to IEC 704-1. Advantech disclaims all responsibility for the accuracy of any statements contained herein.

FPM-8192V/8232V User Manual vi

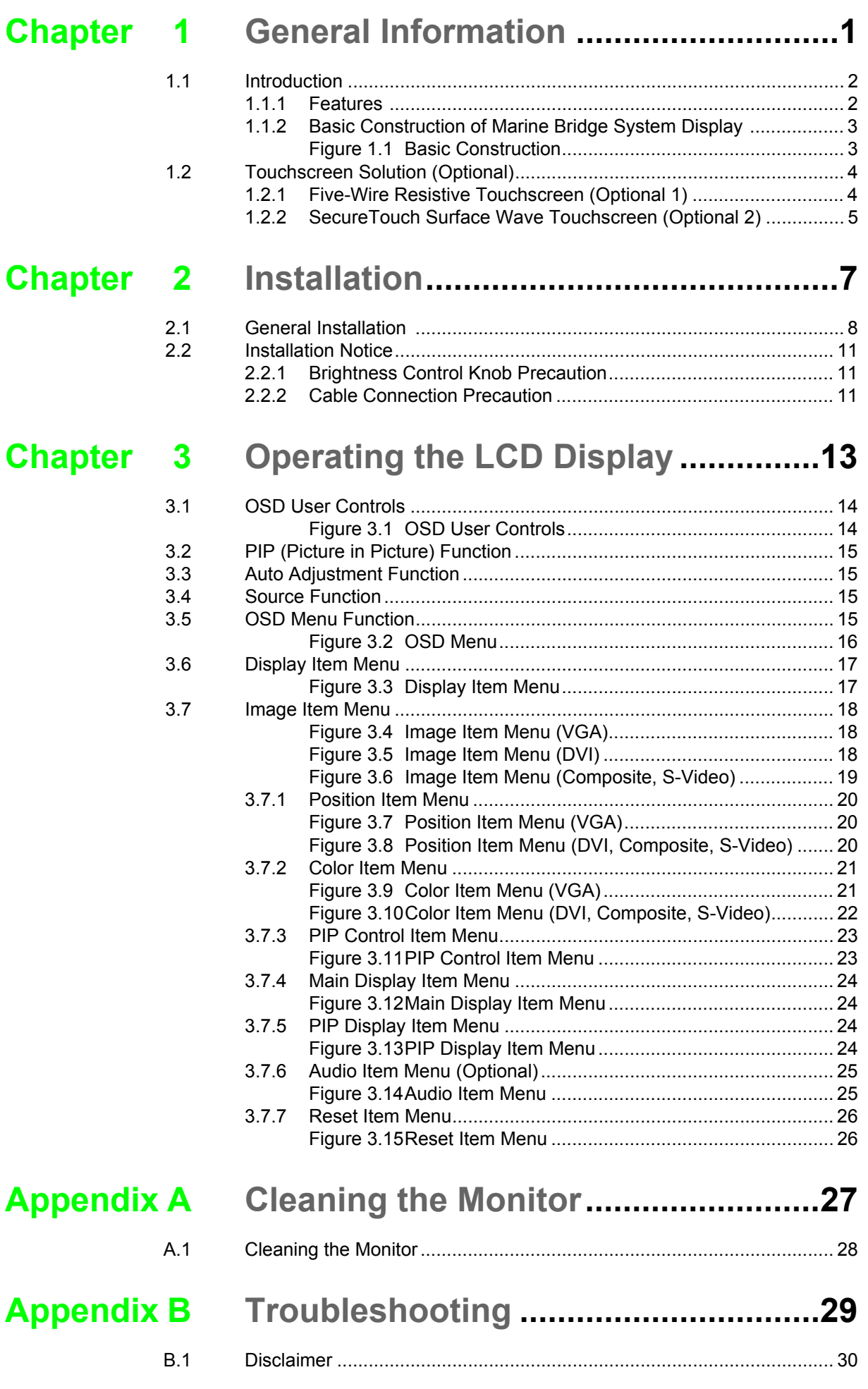

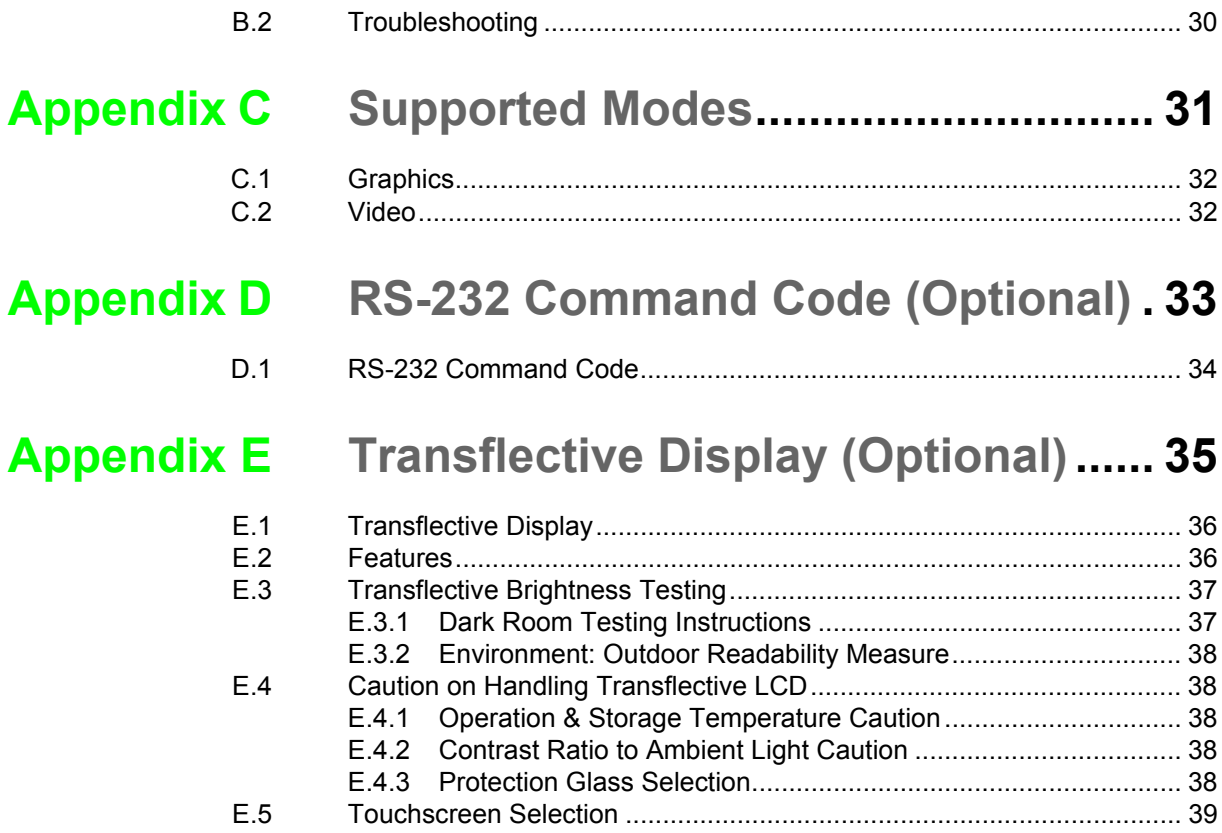

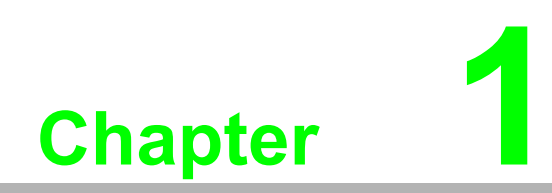

<span id="page-8-0"></span>**1General Information**

### <span id="page-9-0"></span>**1.1 Introduction**

The Marine Bridge System Displays are an extraordinary display design with sunlight readable high quality panel, dimming brightness, ease of use OSD front panel control, IP65 proof, multi-scan video function, high quality touchscreen, wide voltage range power input acceptable, and anti-corrosion protection. Born to the demands of maritime applications such as navigation, ship automation and surveillance.

All product designs follow IEC-60945 Maritime Navigation and Radio-communication Equipment and Systems requirements.

#### <span id="page-9-1"></span>**1.1.1 Features**

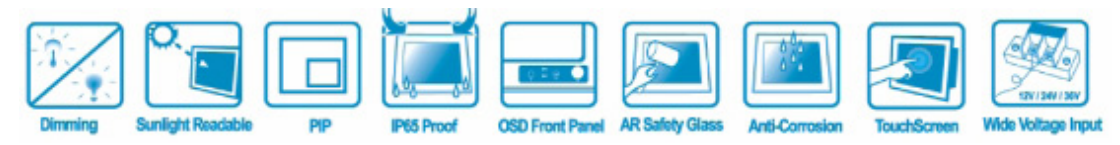

#### **Full-range durable displays**

The Marine Bridge System Displays use high quality branding TFT LCD displays with high resolution and wide temperature range panels. From 8.4 inch to 23.1 inch, we offer a wide range choice fulfilling any demand in Marine market.

#### **Hyper Dimming**

Our displays use hyper dimming technology that can control backlight brightness linearly from nearly 0% to 100% by a dimming knob. In the night vision it's very suitable for marine applications.

#### **Sunlight Readable (Optional)**

Our extraordinary transflective film technology enhances visibility for Marine outdoor or bright ambience environment. (Outdoor readability please take reference to Appendix E)

#### **Anti-corrosion IP Proof (Optional)**

The Marine displays design with panel (flush) mount IP65 aluminum housing with powder coating design (IP54 rear) achieve the anti-corrosion proof in harsh conditions.

#### **Touchscreen / Anti-reflection Protection Glass**

We develop highly compatible mechanical design for each type. Customers can choose high quality SAW touchscreen, 5 wire resistive touchscreen, or even antireflection protection glass for option.

#### **Multi-scan Function**

The display can accept multi-video inputs as DVI, VGA, S-Video or Composite for example. From 10.4 inch to 23.1 inch displays, our outstanding scaling board design also support PIP (picture in picture) function for special marine applications.

#### **IP65 OSD Front Panel Design**

With IP65 water-dust front bezel proof, the Marine Bridge System Displays use easy to use front panel OSD control. It's very convenience and intelligent design for all maritime users.

#### **Anti-Shock and Vibration**

Base on our well-experience modulized competence, we can do very flexible and tailor-made design fulfilling any of customer's solution. For different panel characteristics, mechanical design, and electronic component, we can make it for you.

#### **Approved Marine Displays**

Advantech's Marine Bridge System Display design are all followed **IEC-60945 Maritime Navigation and Radio-communication Equipment and Systems requirements.** 

The Marine Bridge System Display series consists wide range sizes from 8.4 inches to 23.1 inches. By testing for usability in a ship's wheelhouse during different ambient light conditions. All these models can fulfill most of the demands in maritime applications especially for navigation, ship automation and maritime surveillance.

### <span id="page-10-0"></span>**1.1.2 Basic Construction of Marine Bridge System Display**

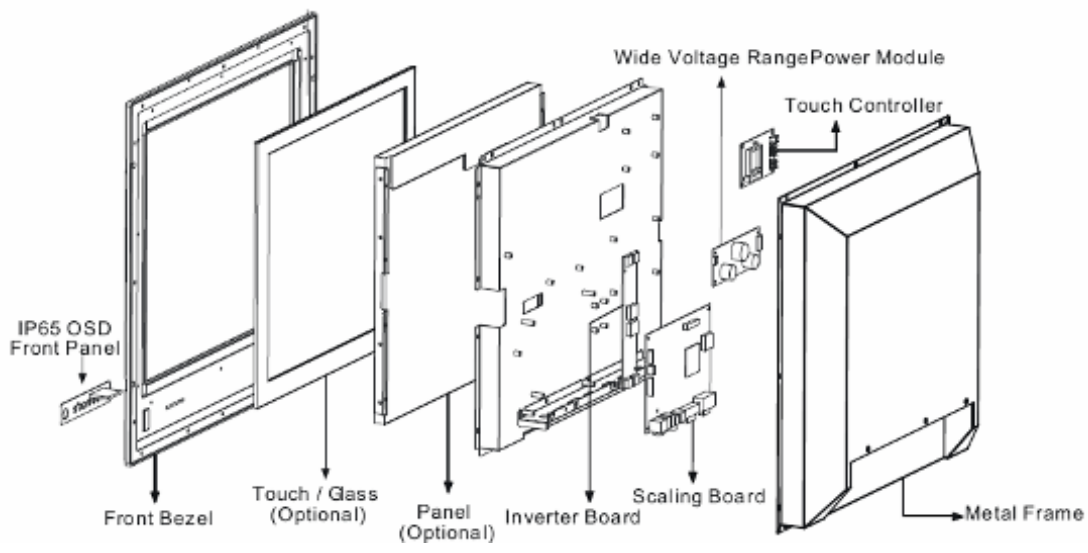

<span id="page-10-1"></span>**Figure 1.1 Basic Construction**

### <span id="page-11-0"></span>**1.2 Touchscreen Solution (Optional)**

#### <span id="page-11-1"></span>**1.2.1 Five-Wire Resistive Touchscreen (Optional 1)**

#### **Introduction to Five-Wire Resistive Touchscreen**

The five-wire resistive touchscreens use a glass panel with a uniform resistive coating. A thick polyester coversheet is tightly suspended over the top of the glass, separated by small, transparent insulating dots. The coversheet has a hard, durable coating on the outer side and a conductive coating on the inner side.

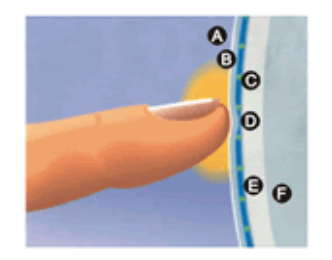

**Q** Durable hard coat **B** Cover sheet Separator dot **6** Resistive coating **B** Glass panel **O** CRT

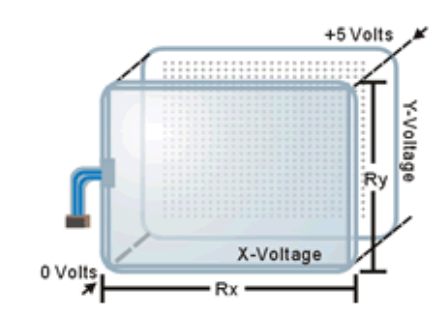

When the screen is touched, the conductive coating makes electrical contact with the coating on the glass. The voltages produced are the analog representation of the position touched. The controller digitizes these voltages and transmits them to the computer for processing. The five-wire technology utilizes the bottom substrate for both X and Y-axis measurements. The flexible coversheet acts only as a voltagemeasuring probe. This means the touchscreen will continue working properly even with non-uniformity in the cover sheet's conductive coating. The result is an accurate, durable and reliable touchscreen that offers drift free operation. The touchscreens are sealed against contamination and moisture. The coversheet is sealed to the glass substrate with an industrial grade caulk. This prevents wicking of fluid between the coversheet and glass. Also, the touchscreens are not air vented, thereby preventing fluid ingress through an air vent.

#### **Brief Specifications**

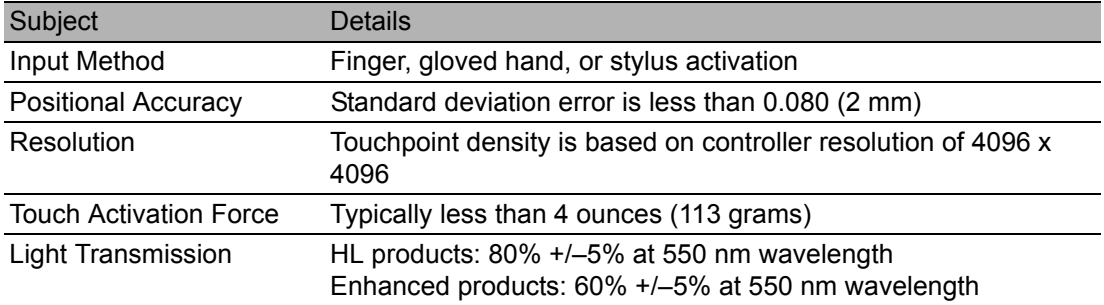

### <span id="page-12-0"></span>**1.2.2 SecureTouch Surface Wave Touchscreen (Optional 2)**

#### **Introduction to SAW Touchscreen**

The surface wave is the optical standard of touch. Its pure glass construction provides superior optical performance and makes it the most scratch-resistant technology available. It's nearly impossible to physically "wear out" this touchscreen.

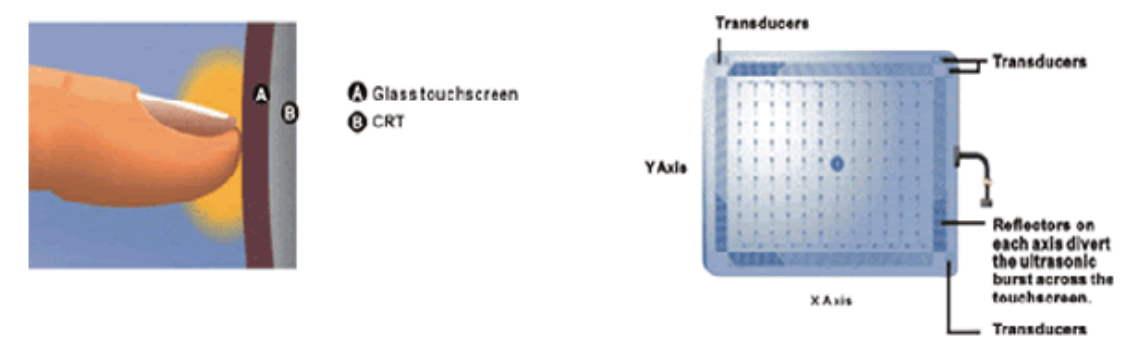

The touch have a glass overlay with transmitting and receiving piezoelectric transducers for both the X and Y axes. The touchscreen controller sends a five-megahertz electrical signal to the transmitting transducer, which converts the signal into ultrasonic waves within the glass. These waves are directed across the front surface of the touchscreen by an array of reflectors. Reflectors on the opposite side gather and direct the waves to the receiving transducer, which reconverts them into an electrical signal—a digital map of the touchscreen surface.

When you touch the screen, you absorb a portion of the wave traveling across it. The received signal is then compared to the stored digital map, the change recognized, and a coordinate calculated. This process happens independently for both the X and Y axes. By measuring the amount of the signal that is absorbed, a Z-axis is also determined. The digitized coordinates are transmitted to the computer for processing.

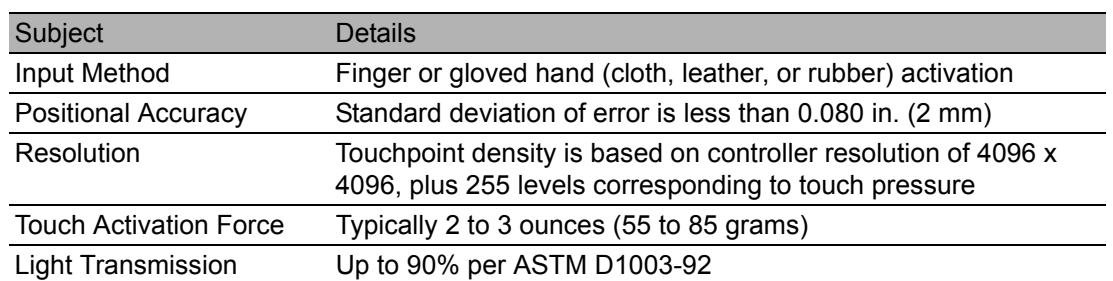

#### **Brief Specifications**

FPM-8192V/8232V User Manual 6

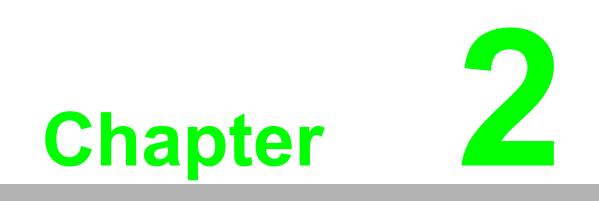

<span id="page-14-0"></span>**<sup>2</sup> Installation**

### <span id="page-15-0"></span>**2.1 General Installation**

The Marine Bridge System Display can be applied for several different installation methods. Including panel (flush) mounting, bracket mounting, ceiling / wall mounting…etc. For panel (flush) mounting is normally for a ship's wheelhouse use, it's easy to follow few steps to fix the display product in customer's fixture.

Check the mechanical and mounting concept as below first. The fixture cut-out dimension and mounting holes based on drawing.

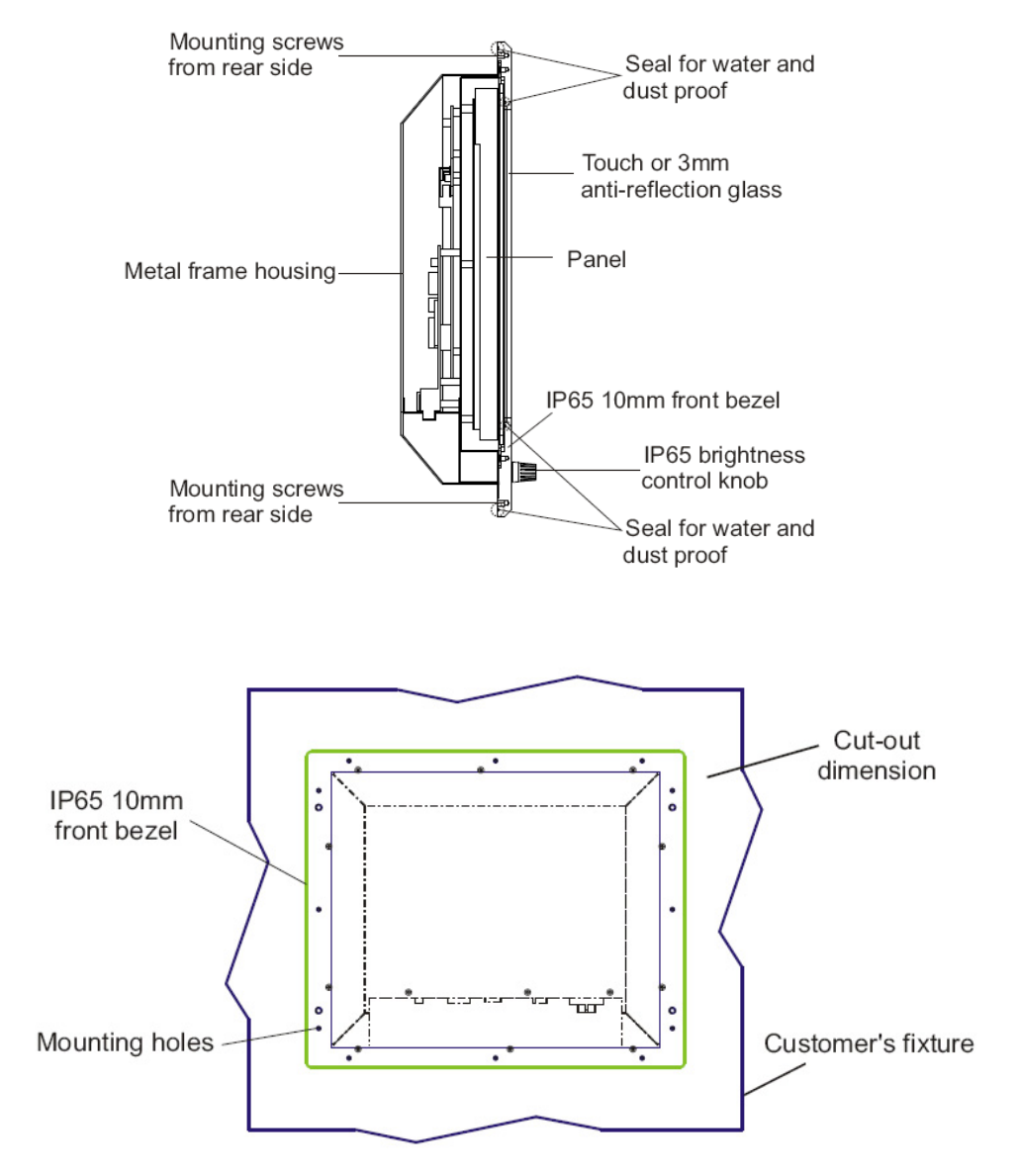

1. Put the marine product on the fixture (console) from the front, and screw by four M6 x 30 mm black bolts with nuts.

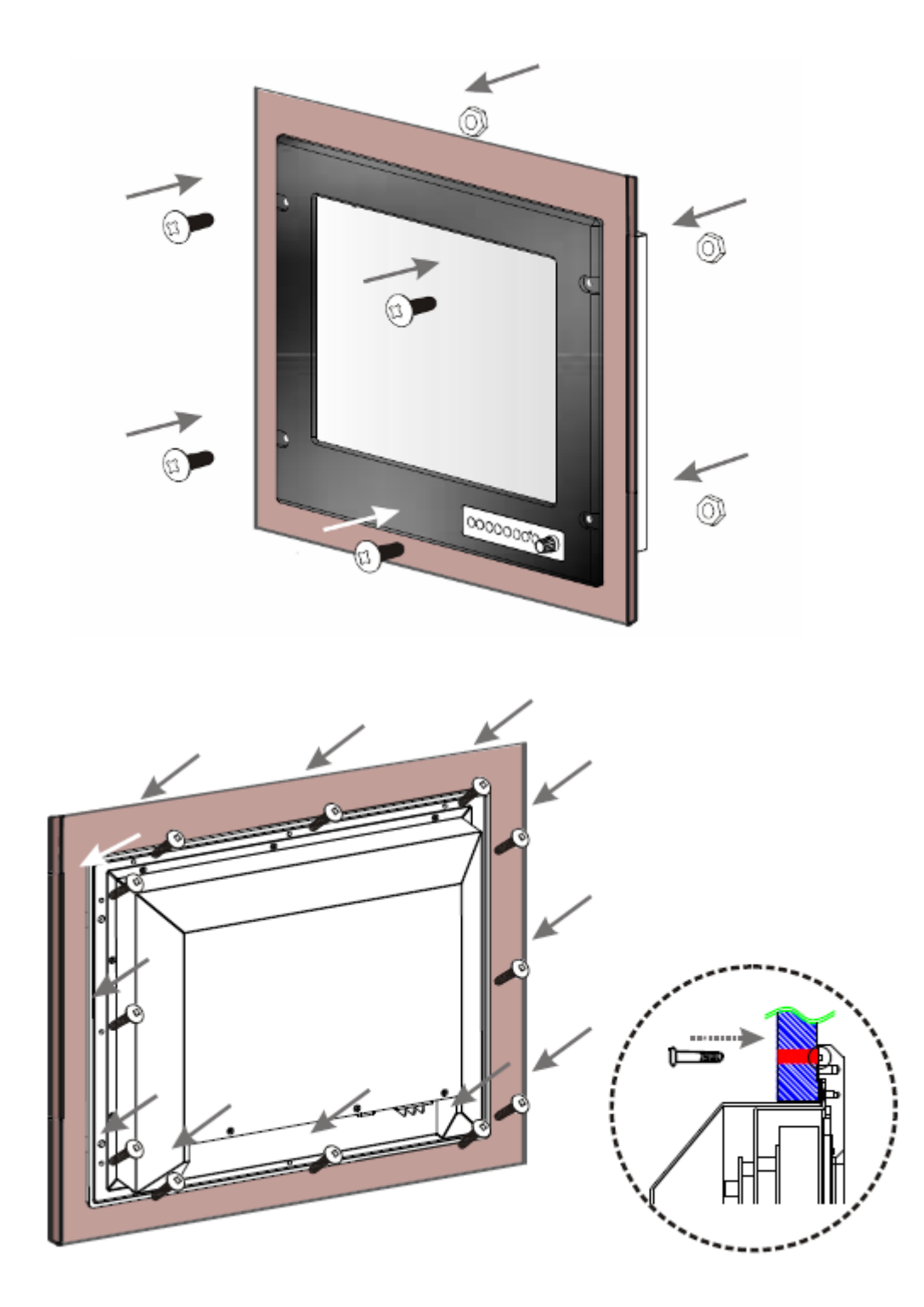

- 2. Use M4x 15mm bolts to drill through the fixture into the mounting holes on the rear side of IP65 front bezel.(The quantity of mounting screws based on drawing)
- 3. Check the finished mounting concept.

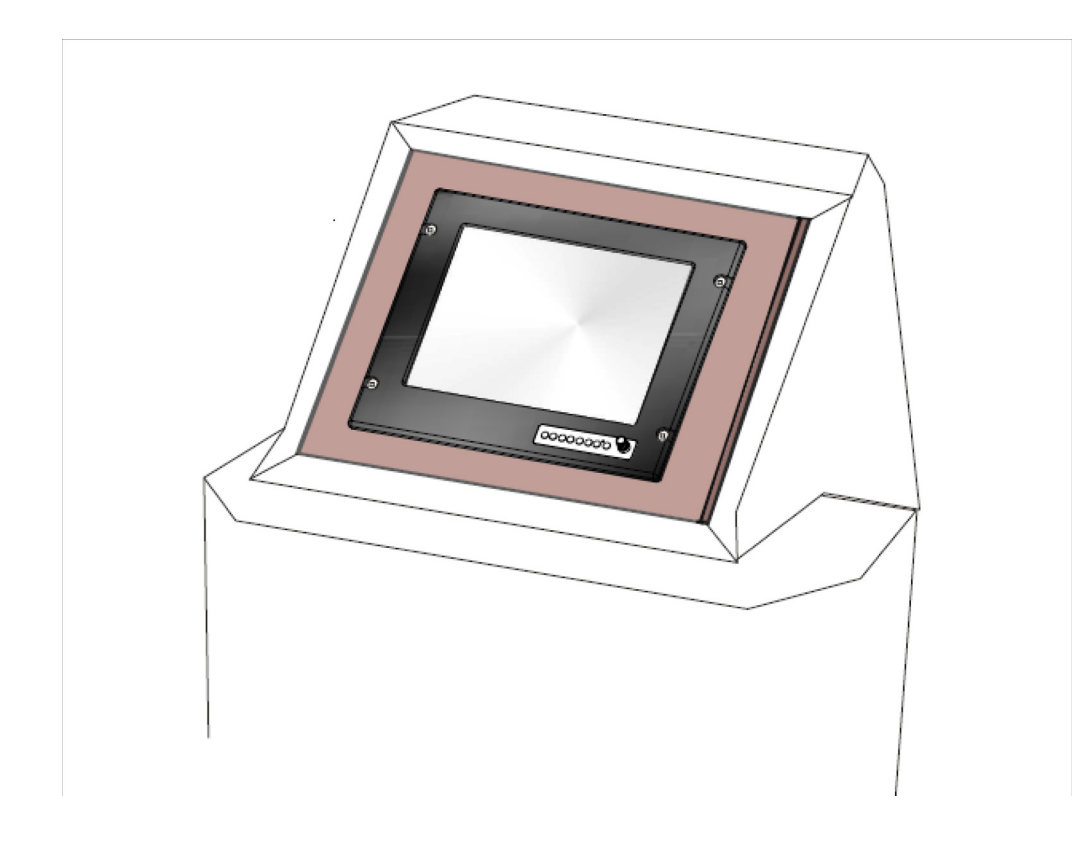

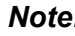

*Note! VESA and wall mount with mounting kit by special request.*

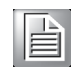

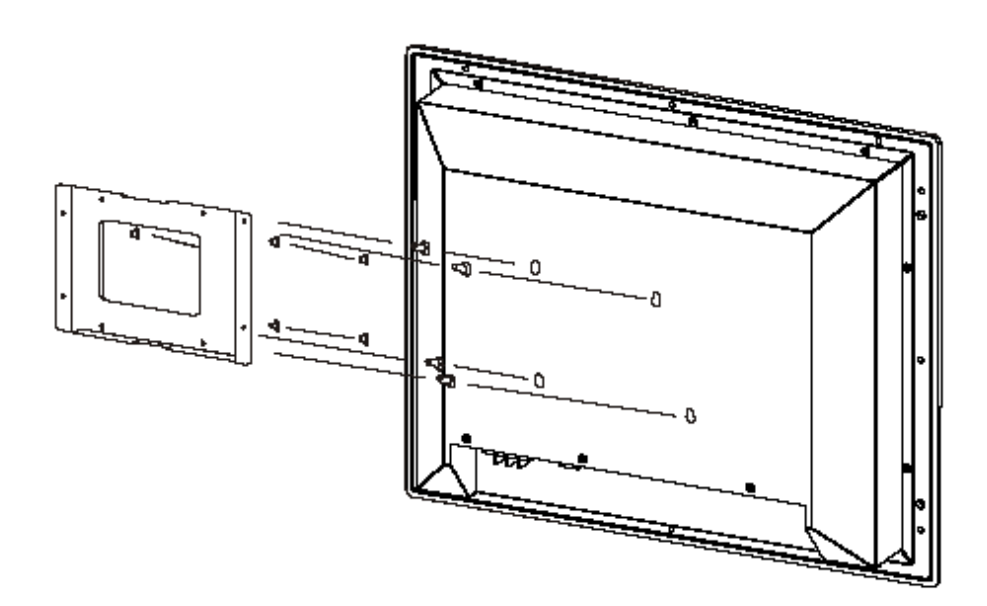

### <span id="page-18-0"></span>**2.2 Installation Notice**

### <span id="page-18-1"></span>**2.2.1 Brightness Control Knob Precaution**

The dimming brightness control knob may be damaged by wrong placement. Please make sure the right way to protect the knob.

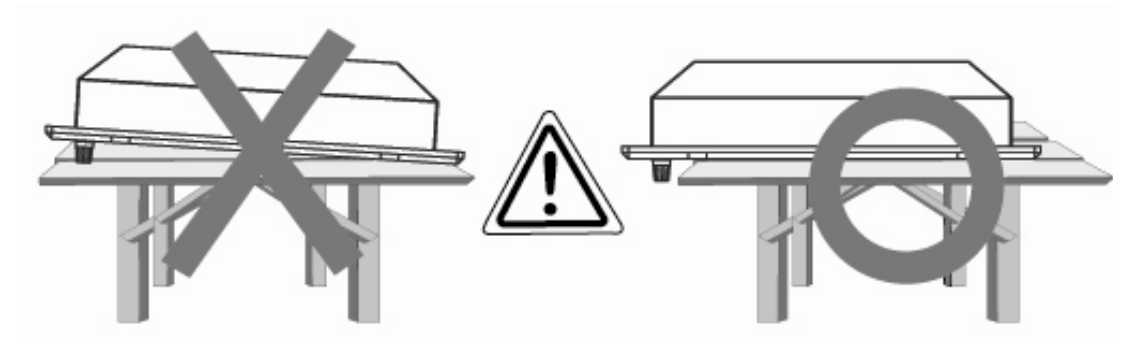

#### <span id="page-18-2"></span>**2.2.2 Cable Connection Precaution**

Make sure to use qualified shielded signal cable to connect to Marine products. These cables including RGB, DVI, RS232, LAN, and USB cable should be connected inside the area as marked below. For DC power connection, please make sure the power cable is tightly connected by two screws of the terminal block.

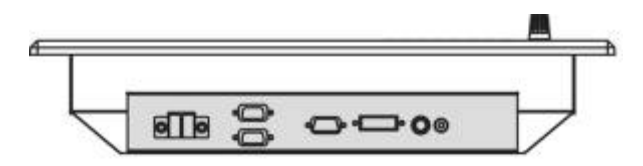

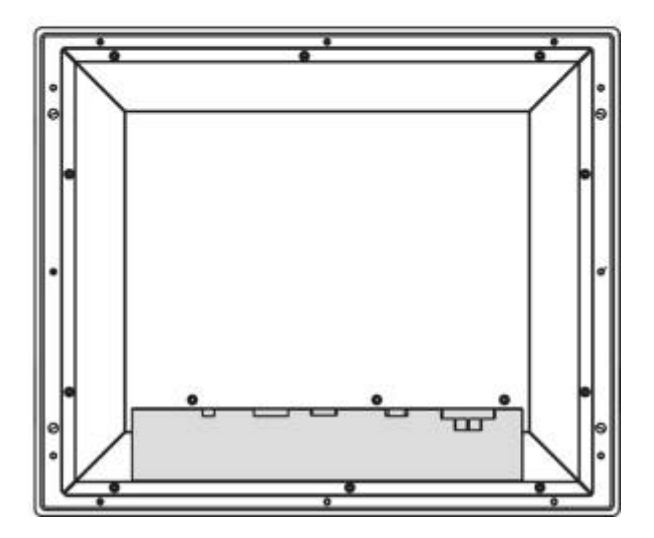

FPM-8192V/8232V User Manual 12

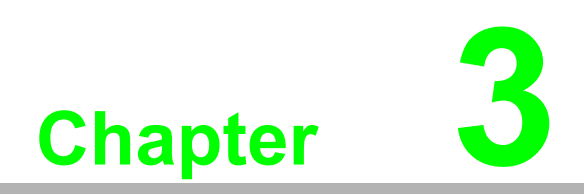

<span id="page-20-0"></span>**3Operating the LCD Display**

### <span id="page-21-0"></span>**3.1 OSD User Controls**

The compact OSD in front control is a user-friendly interface both to remote the display function and dimming VR knob. The on screen display (OSD) contains several functions that will let the user to adjust or set up the display to their preferred setting. It also supplies special Hot Keys of clicking two keys together for easy flipping image and auto adjusting color balance

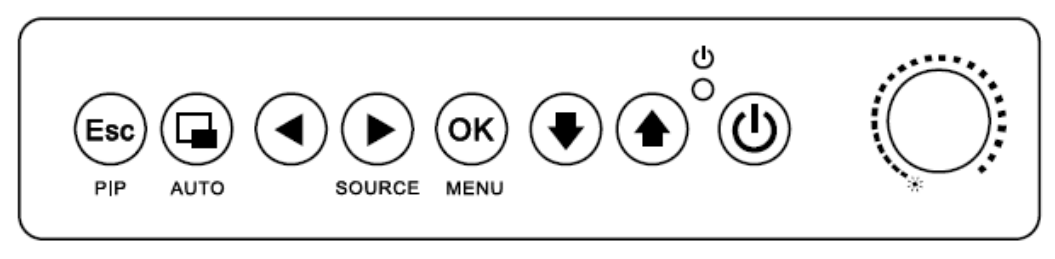

**Figure 3.1 OSD User Controls**

#### <span id="page-21-1"></span>**The Dimming Knob**

The TFT LCD display support hyper dimming function to adjust brightness from nearly 0% to 100% via a easy to use VR knob.

#### **Power On/ Off**

Press the Power On/Off button to switch the TFT LCD display power.

#### **Display Status LED indicator**

When the TFT LCD display are normally operated, the LED indicator turns to green light. And the LED turns to red light when the TFT LCD display going to sleep.

Refer to the OSD Single Key Function as below and understand how to use the display functions step by step.

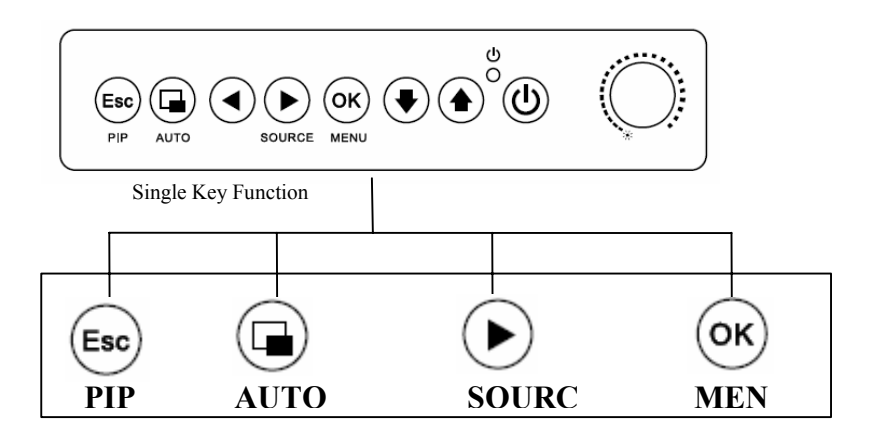

### <span id="page-22-0"></span>**3.2 PIP (Picture in Picture) Function**

When OSD Menu is disabled, it cycles through the available PIP display modes. Repeated keystrokes will change the size of the PIP display to side-by-side (PAP) display, and then back to normal display.

Esc When OSD Menu is enabled, press" returns to the previous menu level or closes the OSD if pressed at the Menu level.

### <span id="page-22-1"></span>**3.3 Auto Adjustment Function**

When OSD Menu and PIP is disabled, press in the perform the screen Auto Adjustment.

When PIP is enabled, it switches the image in the Main Display to the PIP Display and vice versa by pressing again. When image side-by-side (PAP mode) is active,

the SWAP key  $(\bigcup)$  exchanges the left and right displays.

### <span id="page-22-2"></span>**3.4 Source Function**

When OSD Menu is disabled, press " will cycle through the available input sources for the Main Display.

When OSD Menu is enabled, it moves right when navigating the Menu and Sub Menu and increments a slider bar.

### <span id="page-22-3"></span>**3.5 OSD Menu Function**

After the power on, press" (OK), to enter OSD Menu.

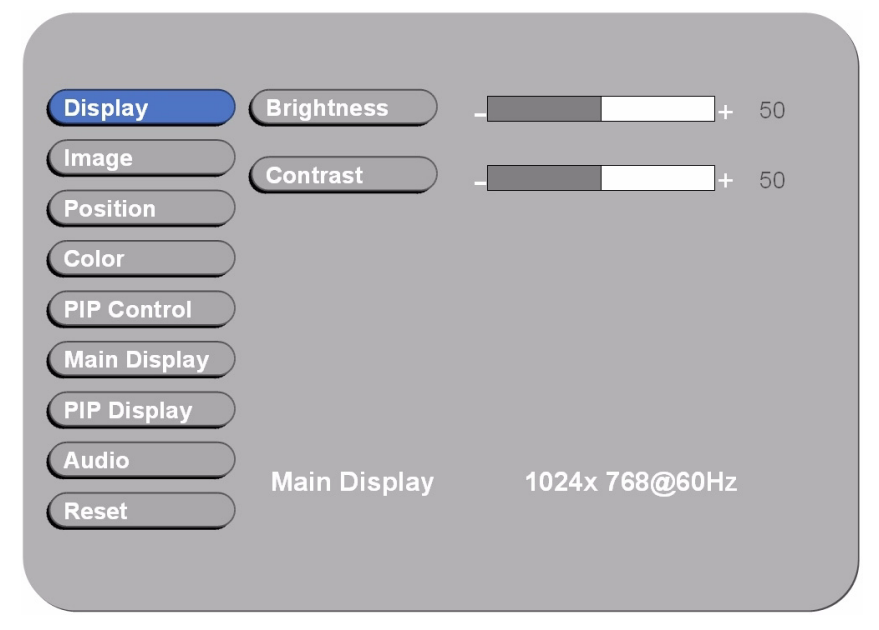

**Figure 3.2 OSD Menu**

<span id="page-23-0"></span>There are 9 functions for in the OSD Menu for selection. For each function, it is very easy to select by the other navigation keys to adjust. Following the direction as below:

- 1. Press  $\bigoplus_{n=1}^{\infty}$  (Up) and  $\bigoplus_{n=1}^{\infty}$  (Down) to select each function. 2. Press  $\cdot$   $\circ$   $\circ$   $\circ$  to enter the sub menu, and press  $\cdot$   $\circ$   $\circ$   $\circ$   $\circ$   $\circ$  to exit. 3. Press  $\bigcirc$  (Up) and  $\bigcirc$  (Down) to select the sub-function. 4. When enter to each sub-function, press  $\bigodot$  (Left) and  $\bigodot$  (Right) to decrease
- / increase the bar value.

### <span id="page-24-0"></span>**3.6 Display Item Menu**

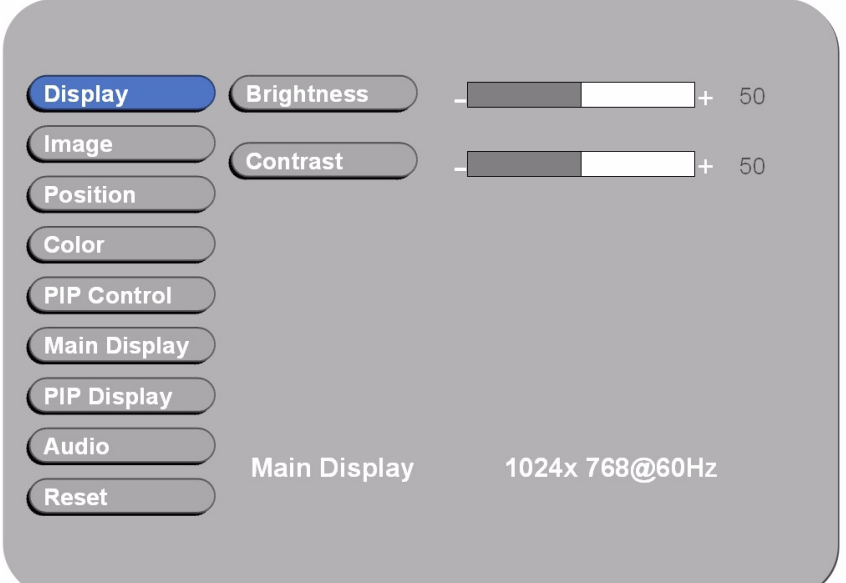

**Figure 3.3 Display Item Menu**

<span id="page-24-1"></span>

| Display Item Menu |                                                   |                                                                                      |
|-------------------|---------------------------------------------------|--------------------------------------------------------------------------------------|
| Menu              | Input Source                                      | Description and Usage                                                                |
| Brightness        | <b>VGA</b><br><b>DVI</b><br>Composite S-<br>Video | Adjust brightness only used in brightness knob. Adjustment is<br>no response here.   |
| Contrast          |                                                   | $\left  \text{Press } \lq \odot \lq \right _I \lq \mathcal{D}$ " to adjust contrast. |

E

*Note! The Brightness control from OSD is removed for dimming knob tuning.*

## <span id="page-25-0"></span>**3.7 Image Item Menu**

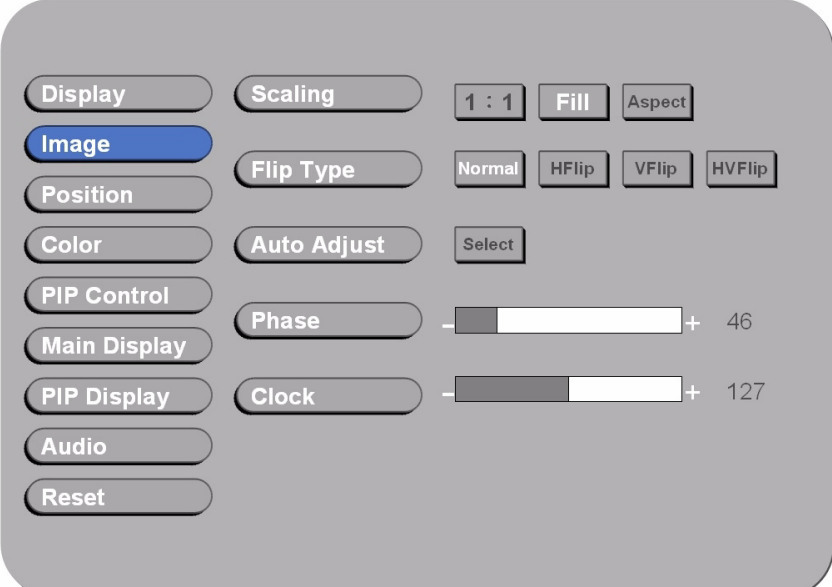

**Figure 3.4 Image Item Menu (VGA)**

<span id="page-25-1"></span>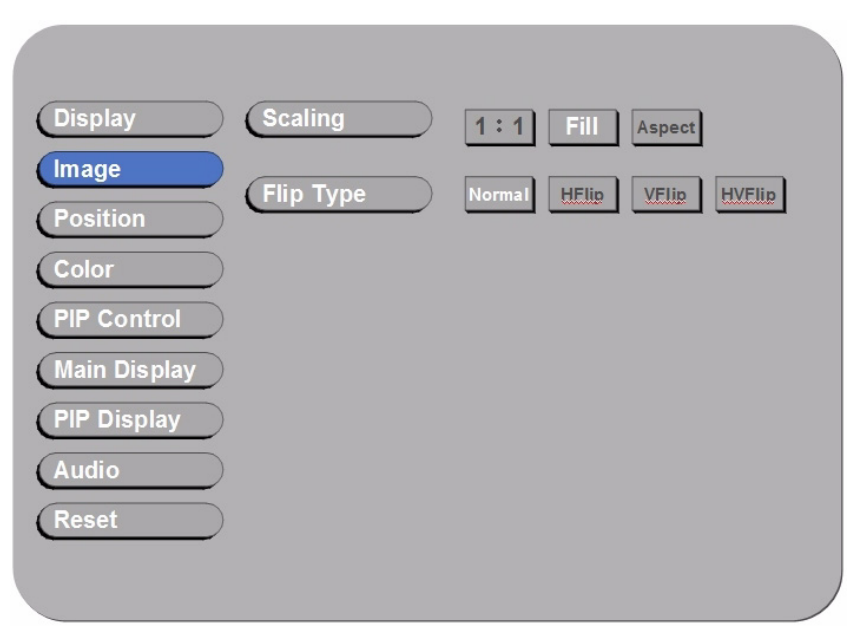

<span id="page-25-2"></span>**Figure 3.5 Image Item Menu (DVI)**

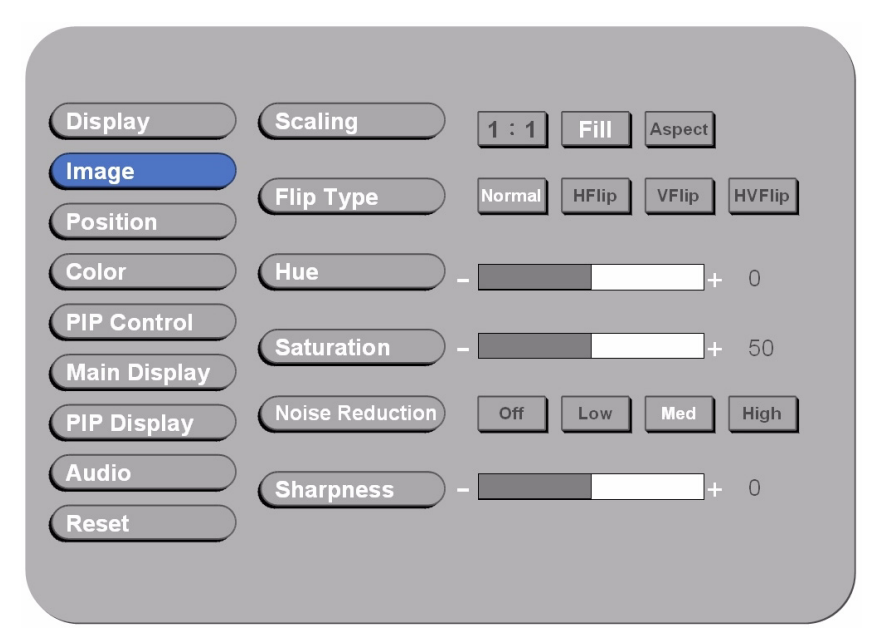

**Figure 3.6 Image Item Menu (Composite, S-Video)**

<span id="page-26-0"></span>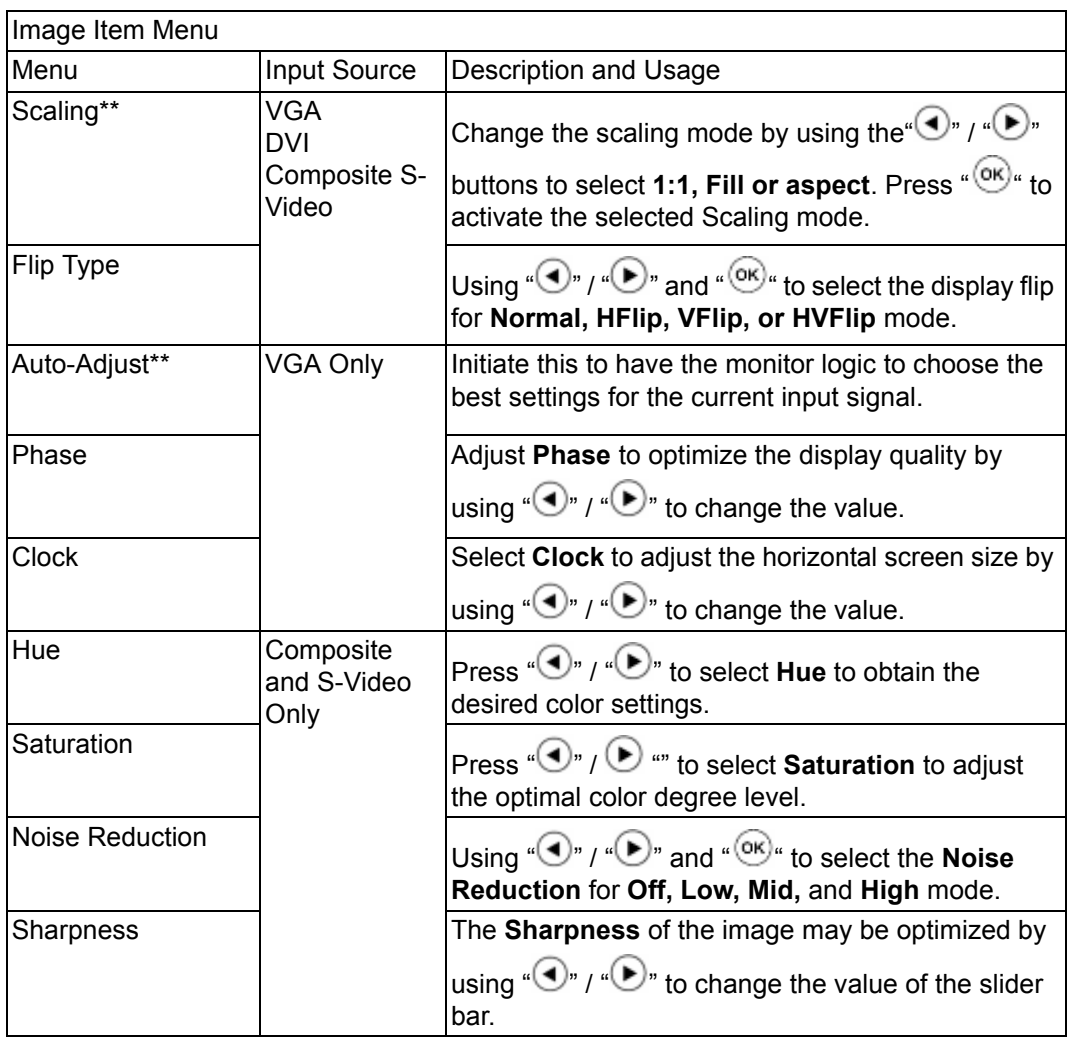

#### *Note! For Scaling:*

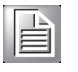

*1. In 1:1 mode, the input image is centered on the screen. In Fill mode, the input image is stretched / compressed to fill the available display area.* 

*2. In Aspect mode, the input image is stretched / compressed by the same horizontal and vertical factor.*

#### *Note! For Auto-Adjust:*

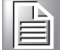

*The only button available is "SELECT". Note this may change the values of Phase and Clock, and there is no 'undo' feature.*

### <span id="page-27-0"></span>**3.7.1 Position Item Menu**

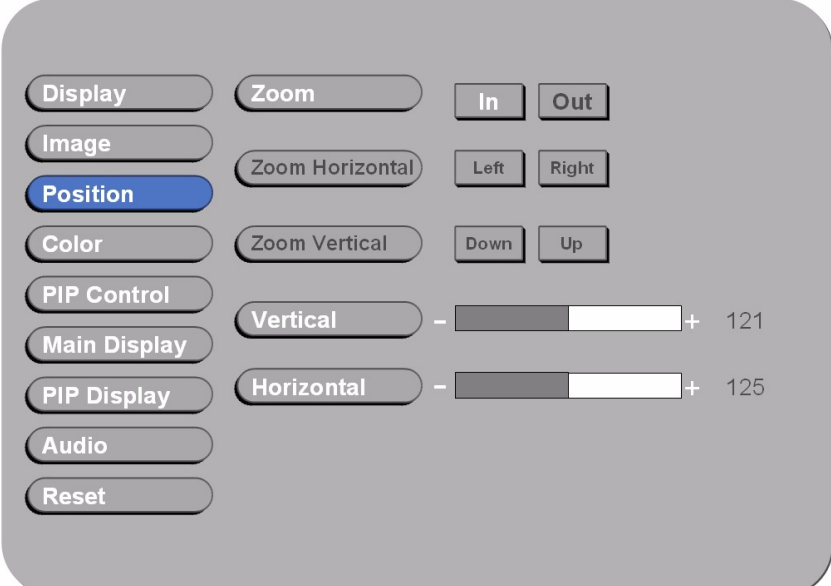

**Figure 3.7 Position Item Menu (VGA)**

<span id="page-27-1"></span>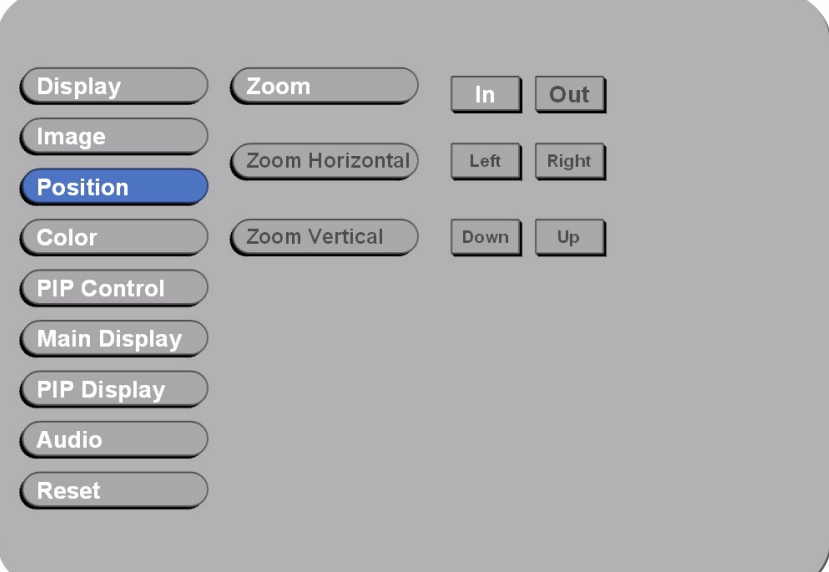

**Figure 3.8 Position Item Menu (DVI, Composite, S-Video)**

<span id="page-27-2"></span>FPM-8192V/8232V User Manual 20

Chapter 3Operating the LCD Display

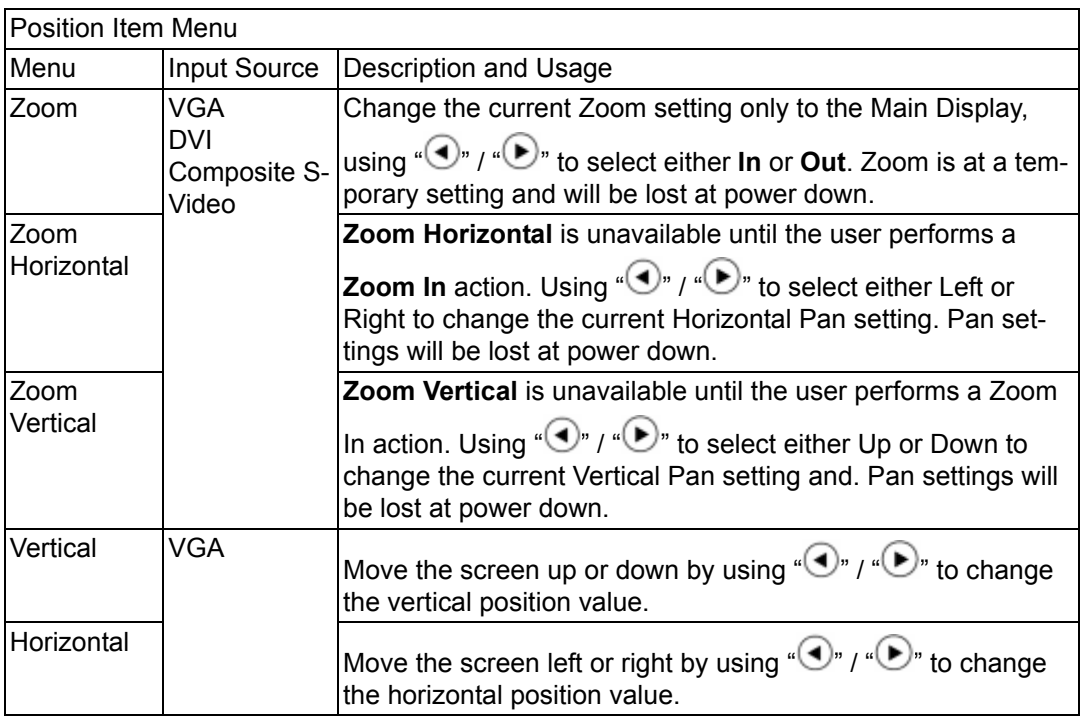

### <span id="page-28-0"></span>**3.7.2 Color Item Menu**

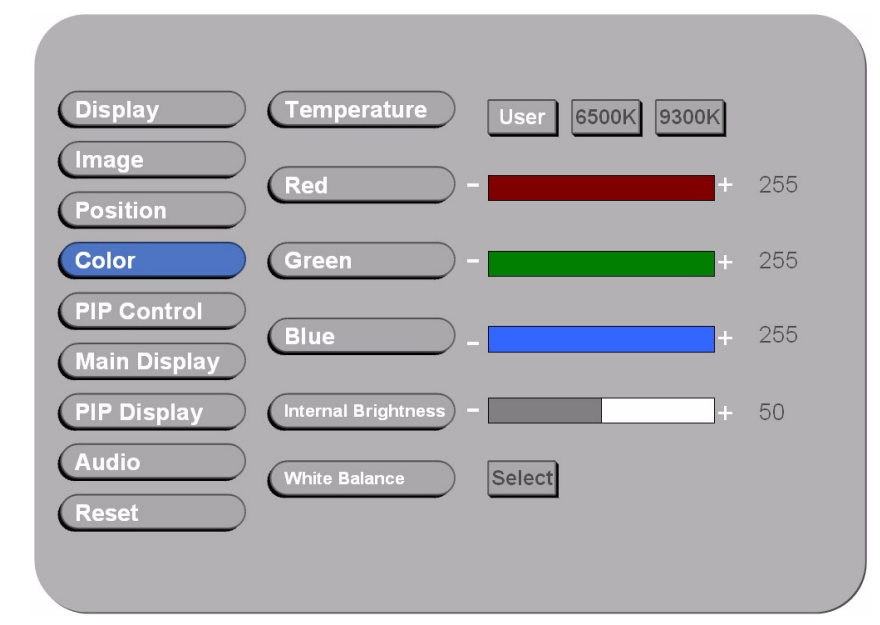

<span id="page-28-1"></span>**Figure 3.9 Color Item Menu (VGA)**

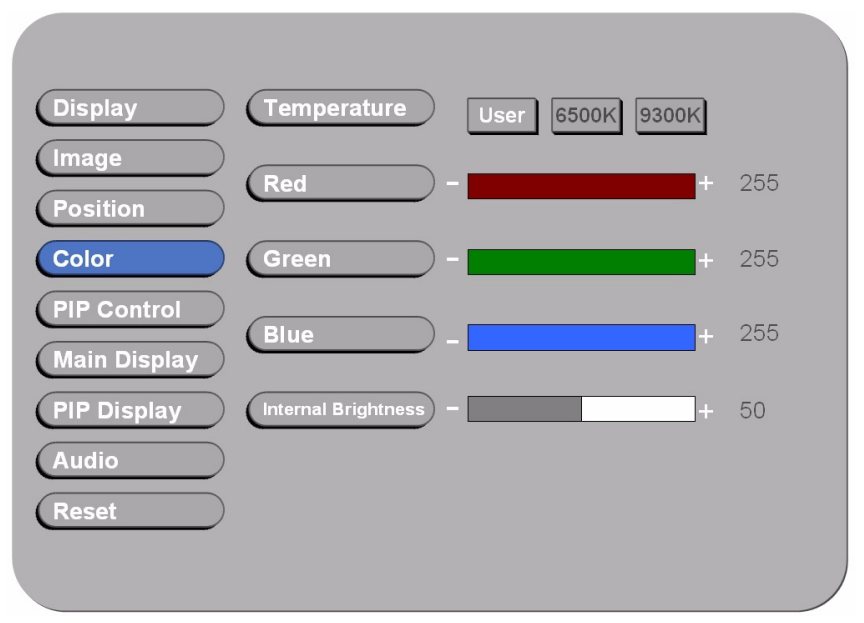

**Figure 3.10 Color Item Menu (DVI, Composite, S-Video)**

<span id="page-29-0"></span>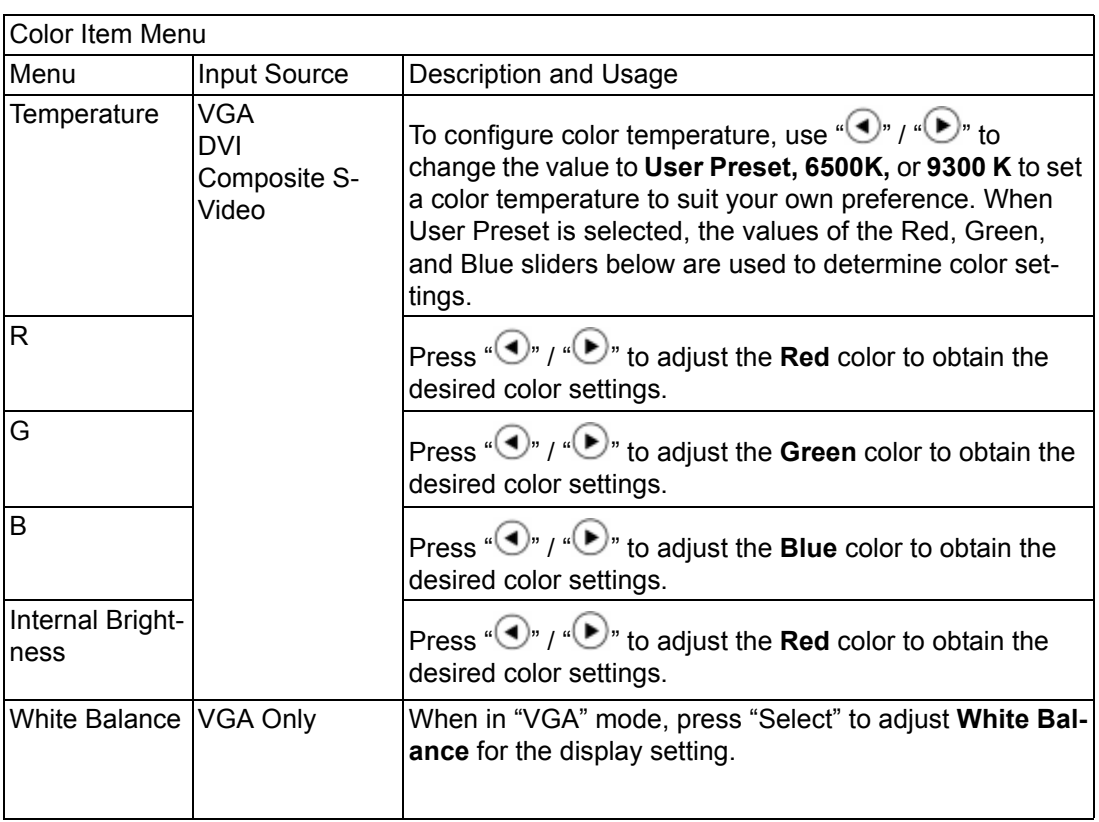

### <span id="page-30-0"></span>**3.7.3 PIP Control Item Menu**

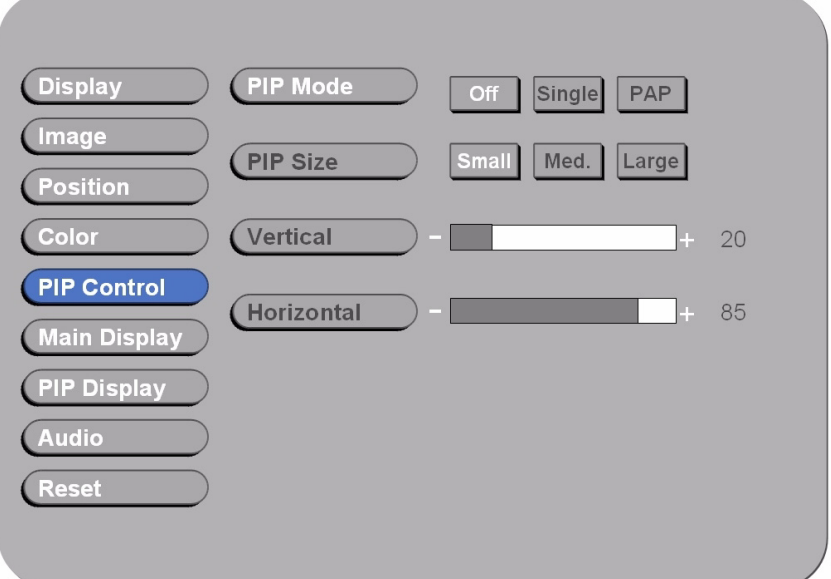

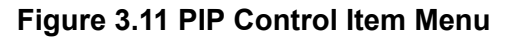

<span id="page-30-1"></span>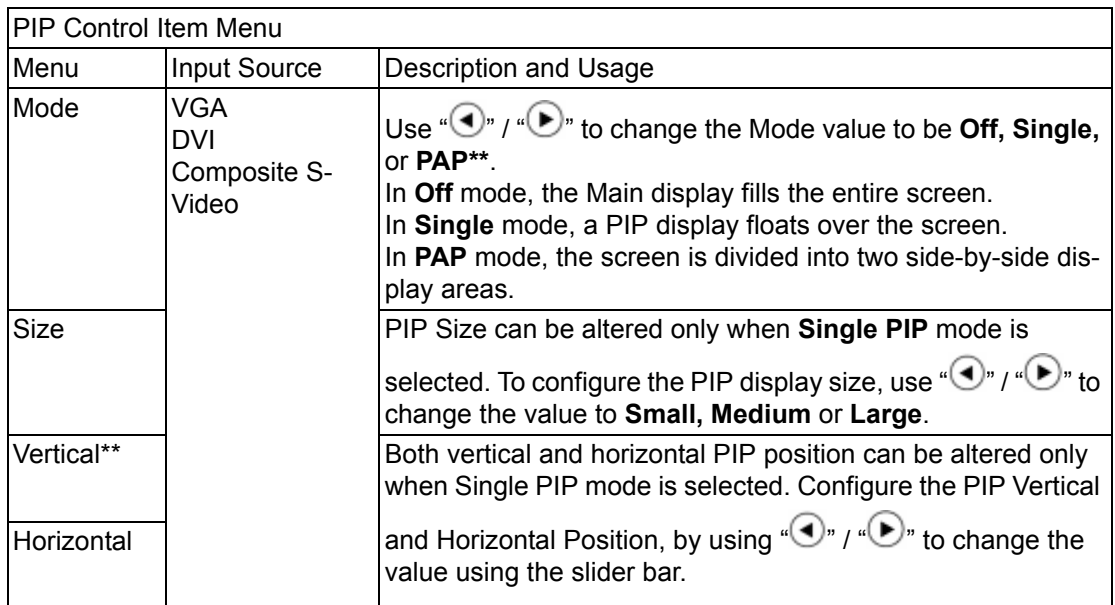

#### *Note! For PAP mode:*

*When selecting "PAP" mode, the display area is now divided into two parts. The left window displays the Main output, while the right window displays the PIP output. Each window is half size of the total display area. Each input is scaled down to fit the window.* 

#### *Note! For PIP mode:*

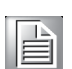

*Note that the PIP screen can have any position on the screen. This can be achieved by adjusting both Horizontal and Vertical positions.* 

E

### <span id="page-31-0"></span>**3.7.4 Main Display Item Menu**

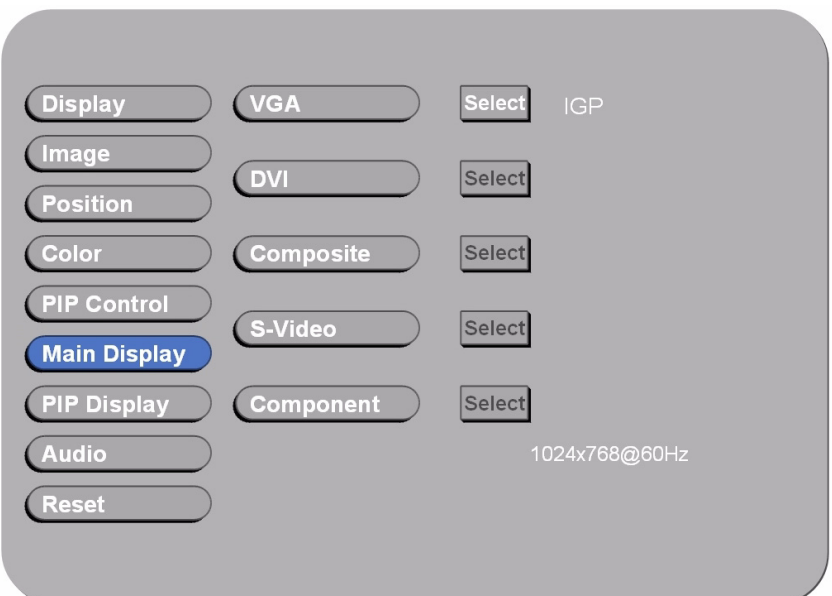

**Figure 3.12 Main Display Item Menu**

<span id="page-31-1"></span>Press  $\bigodot$  and  $\bigodot$  to select the Main Display main source, including VGA, DVI, Composite, and S-Video mode.

Press " OK " to choose "Select".

### <span id="page-31-2"></span>**3.7.5 PIP Display Item Menu**

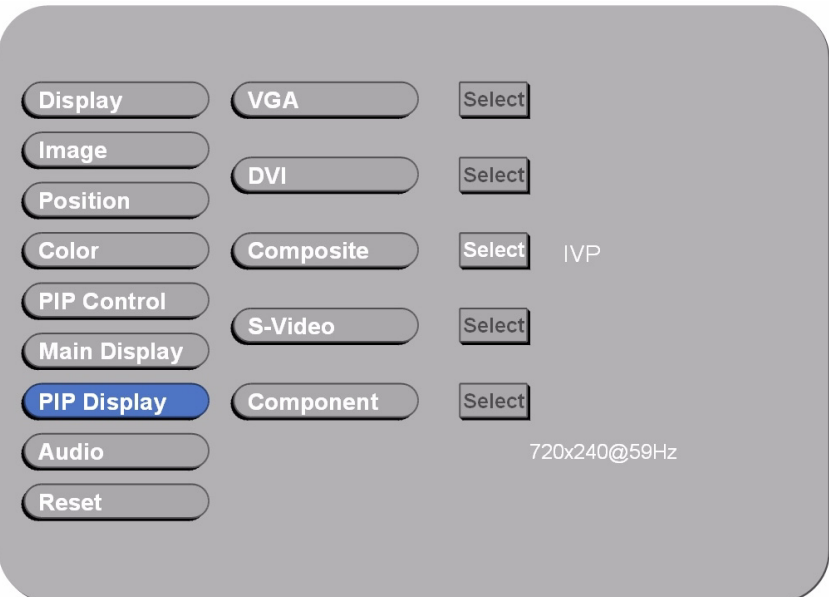

**Figure 3.13 PIP Display Item Menu**

<span id="page-31-3"></span>FPM-8192V/8232V User Manual 24

Press  $\left(\bigodot$  and  $\left(\bigodot\right)$  to select the PIP Display main source, including VGA, DVI, Composite, and S-Video mode.

 $Press \n\mathbf{P}$ <sup>(OK)</sup>, to choose "Select".

### <span id="page-32-0"></span>**3.7.6 Audio Item Menu (Optional)**

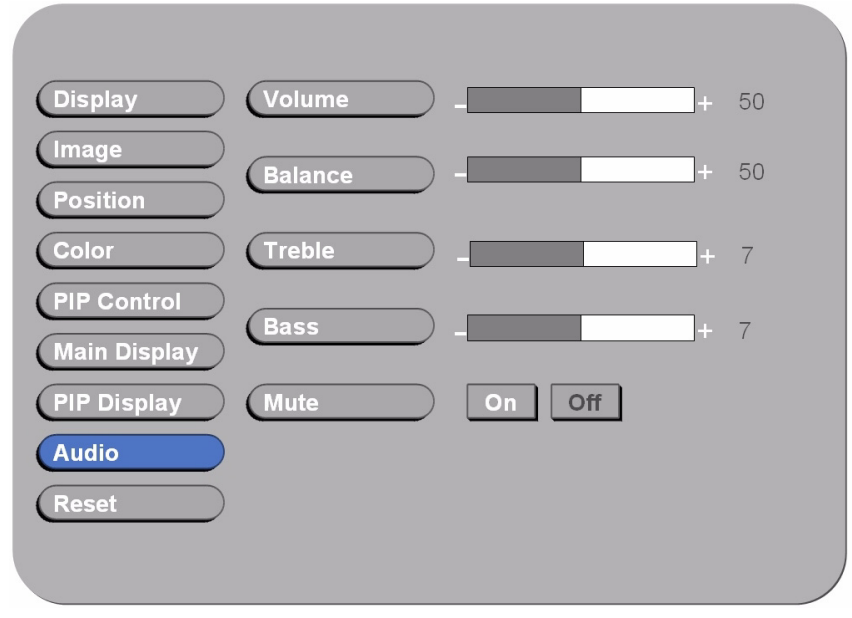

**Figure 3.14 Audio Item Menu**

<span id="page-32-1"></span>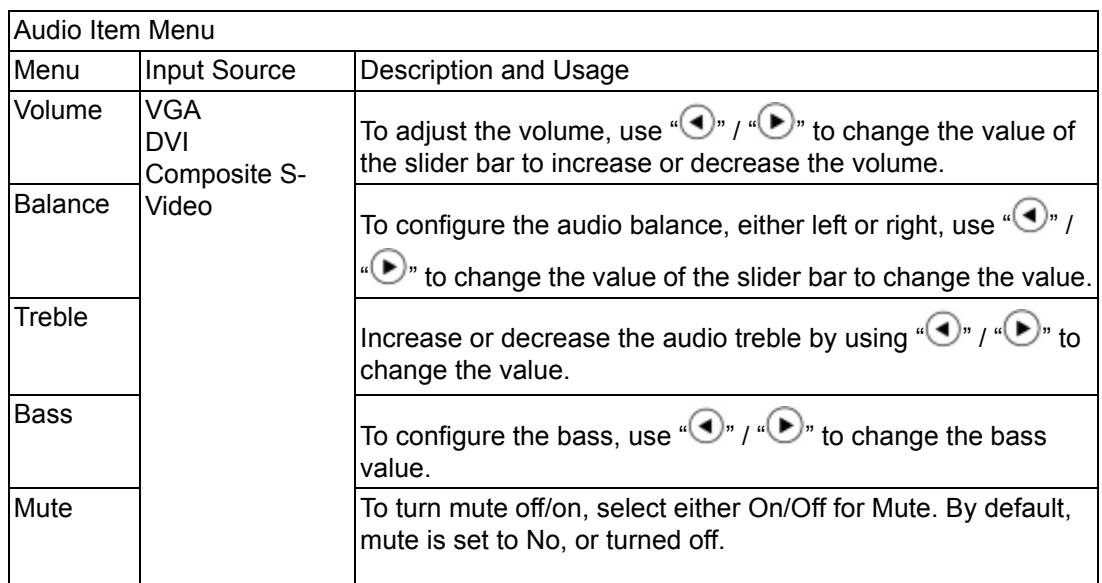

### <span id="page-33-0"></span>**3.7.7 Reset Item Menu**

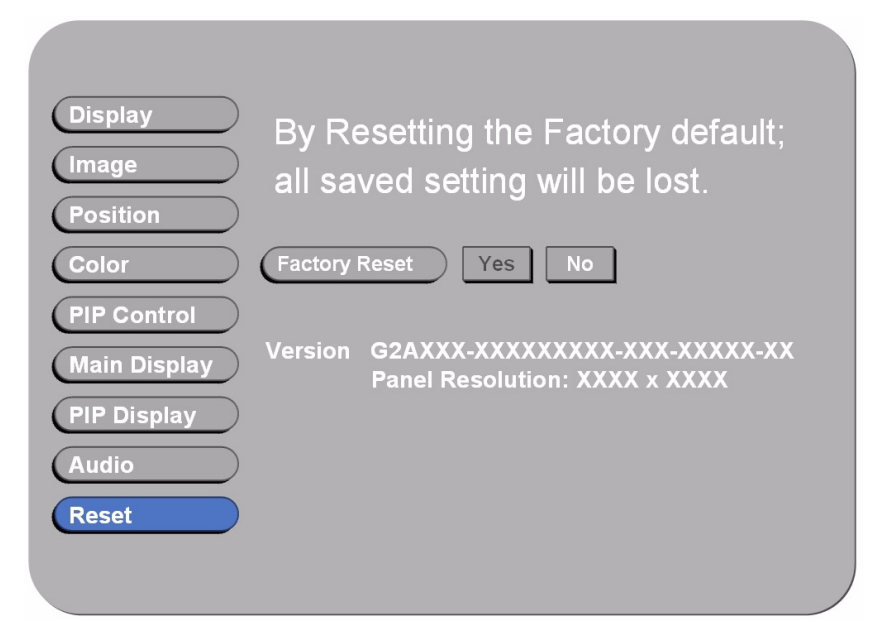

**Figure 3.15 Reset Item Menu**

<span id="page-33-1"></span>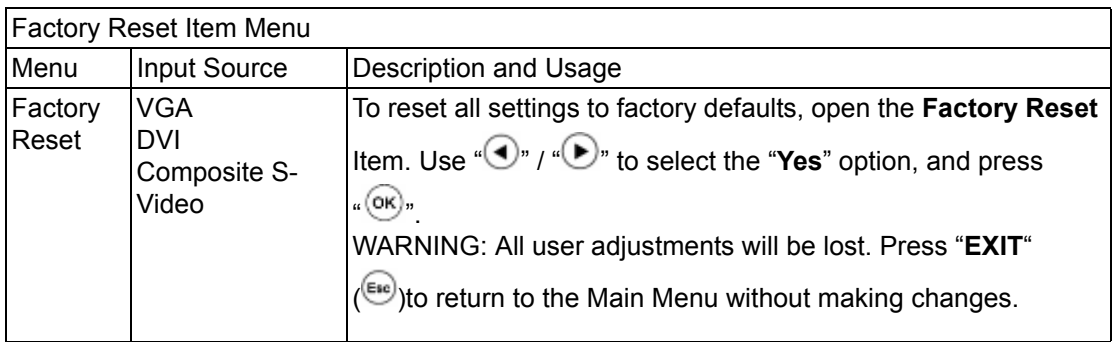

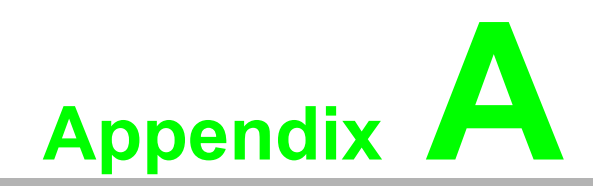

<span id="page-34-0"></span>**<sup>A</sup> Cleaning the Monitor**

### <span id="page-35-0"></span>**A.1 Cleaning the Monitor**

- 1. Make sure the monitor is turned off.
- 2. Never spray or pour any liquid directly on the screen or case.
- 3. Wipe the screen with a clean, soft, lint-free cloth. This removes dust and other particles.
- 4. The display area is highly prone to scratching. Do not use ketone type material (ex. Acetone), Ethyl alcohol, toluene, ethyl acid or Methyl chloride to clear the panel. It may permanently damage the panel and void the warranty.
- 5. If it is still not clean enough, apply a small amount of non-ammonia, non-alcohol based glass cleaner onto a clean, soft, lint-free cloth, and wipe the screen.
- 6. Don't use water or oil directly on the monitor. If droplets are allowed to drop on the monitor permanent staining or discoloration may occur.

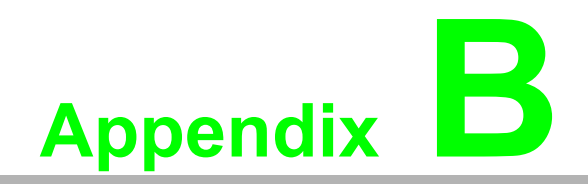

<span id="page-36-0"></span>**<sup>B</sup> Troubleshooting**

### <span id="page-37-0"></span>**B.1 Disclaimer**

We do not recommend using any ammonia or alcohol-based cleaners on the monitor screen or case. Some chemical cleaners have been reported to damage the screen and/or case of the monitor. Seller will not be liable for damage resulting from the use of any ammonia or alcohol-based cleaner.

### <span id="page-37-1"></span>**B.2 Troubleshooting**

If your monitor fails to operate correctly, consult the following chart for possible solution before calling for repairs:

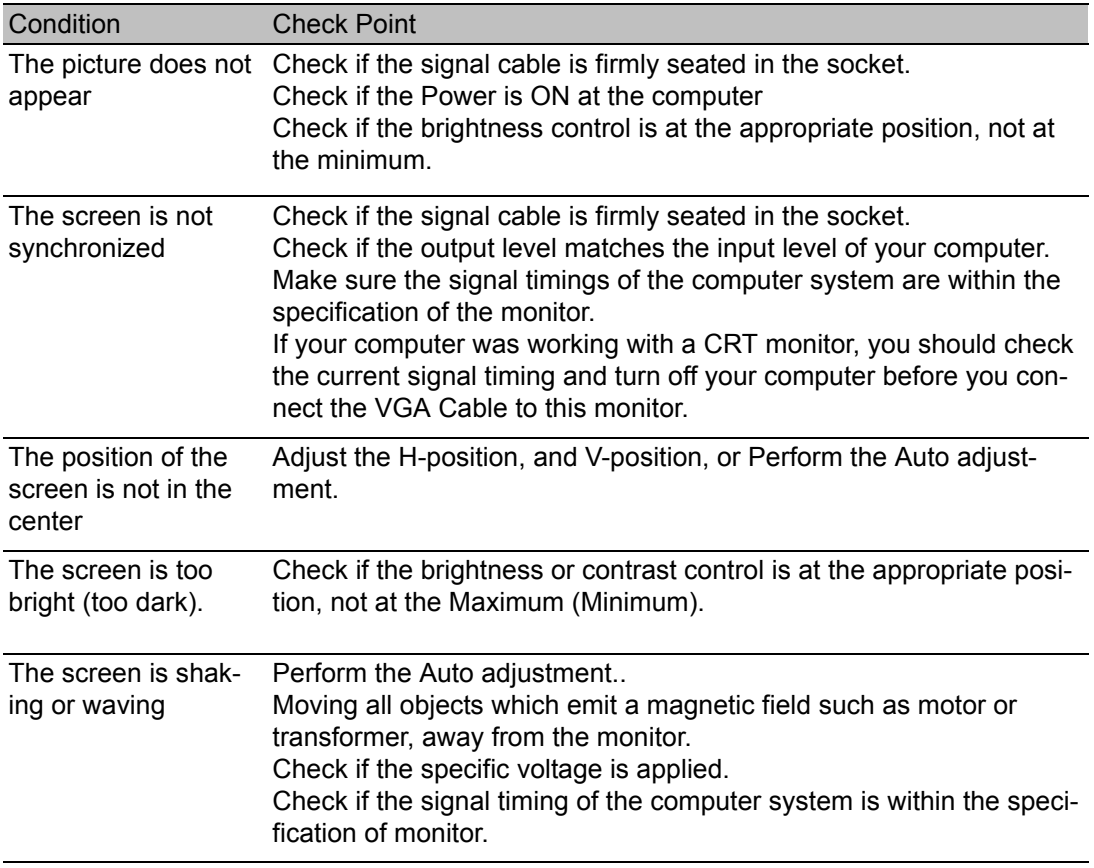

If you are unable to correct the fault by using this chart, stop using your monitor and contact your distributor or dealer for further assistance.

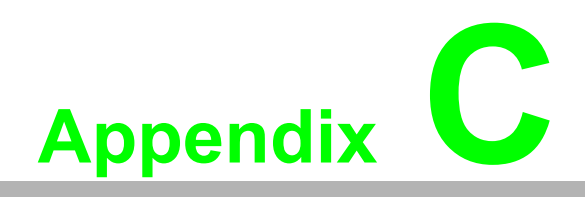

<span id="page-38-0"></span>**<sup>C</sup> Supported Modes**

## <span id="page-39-0"></span>**C.1 Graphics**

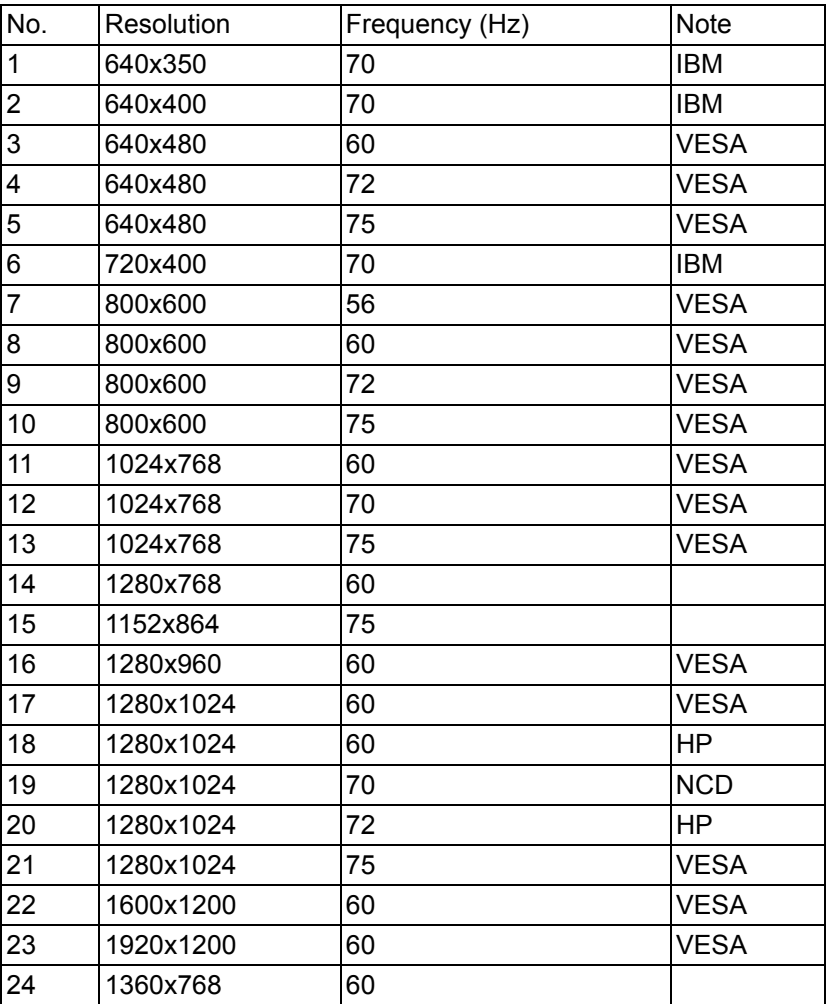

### <span id="page-39-1"></span>**C.2 Video**

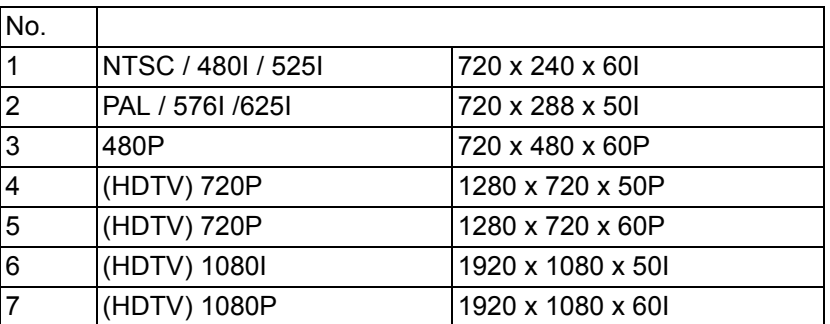

Not all modes will be supported, due to different panel brands

FPM-8192V/8232V User Manual 32

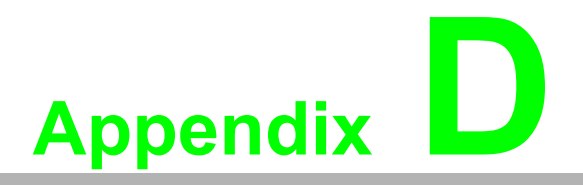

<span id="page-40-0"></span>**<sup>D</sup> RS-232 Command Code (Optional)**

### <span id="page-41-0"></span>**D.1 RS-232 Command Code**

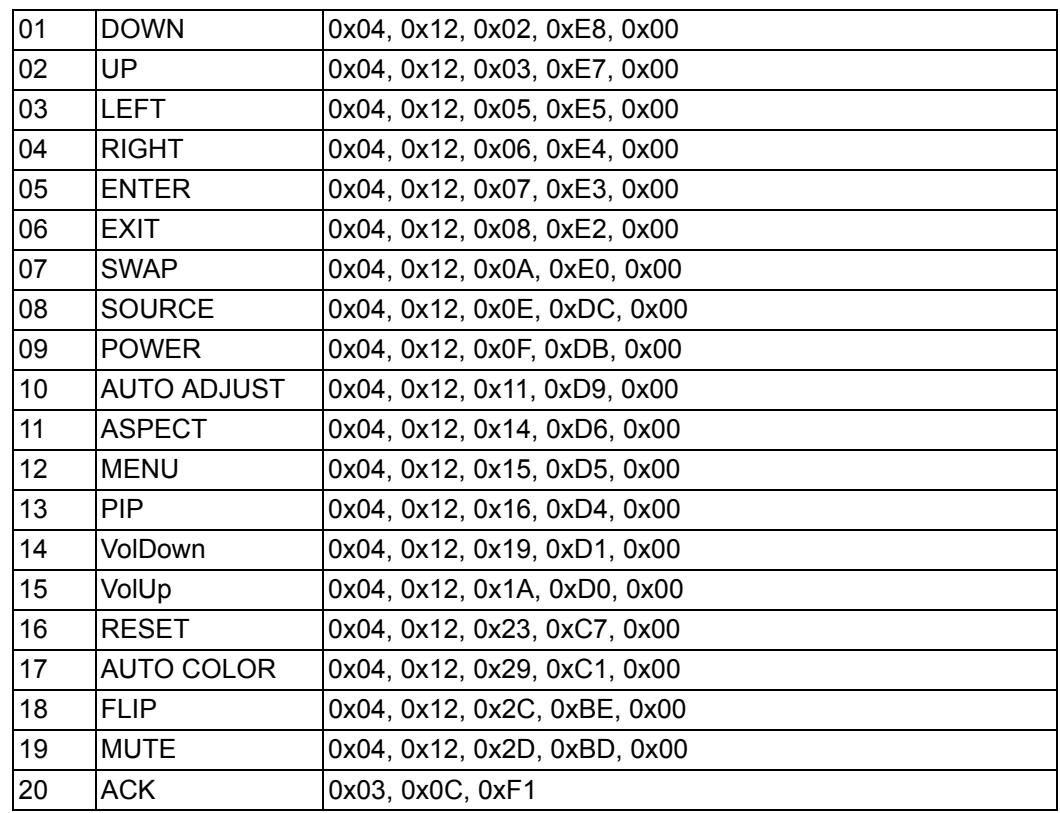

#### Description: ex. DOWN 0x04, 0x12, 0x02, 0xE8, Function par1, par2, par3, par4

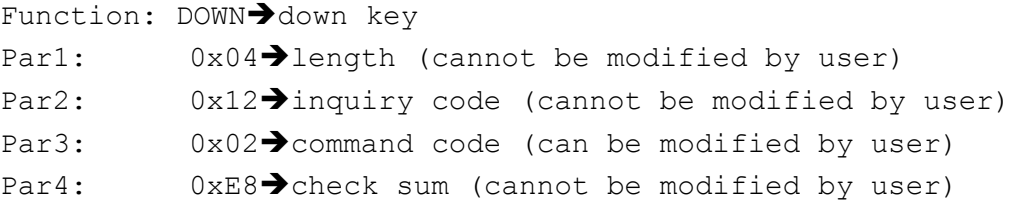

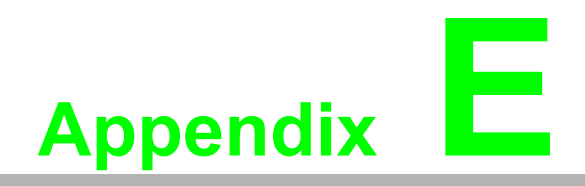

<span id="page-42-0"></span>**<sup>E</sup> Transflective Display (Optional)**

### <span id="page-43-0"></span>**E.1 Transflective Display**

Transflective LCD technology can be applied to certain selected regular TFT LCD to introduce the LCD with a reflective function. With the imposed reflective function, the modified LCD can reflect the ambient light passing the LCD cell and utilize the reflected light beams as its illumination. The stronger the ambient light is, the brighter the LCD will appear. As a result, the modified LCD is viewable under lighting conditions including direct sunlight.

### <span id="page-43-1"></span>**E.2 Features**

- 1. Readable under all lighting conditions including direct sunlight.
- 2. Enhanced contrast ratio for both indoor and outdoor conditions.
- 3. Ultimate indoor color saturation, brightness, and viewing angle.
- 4. Full mechanical and electrical are compliant with the existent system.
- 5. Power saving and backlight life preserving in outdoor applications.

No extra heat generation even it is viewed at higher brightness.

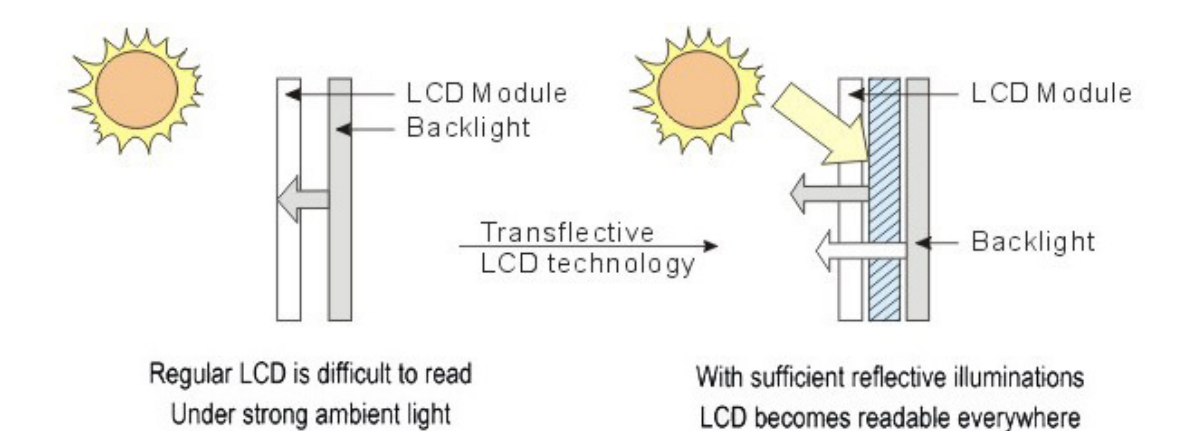

The following table shows the outdoor readability for the Marine Bridge System Display models.

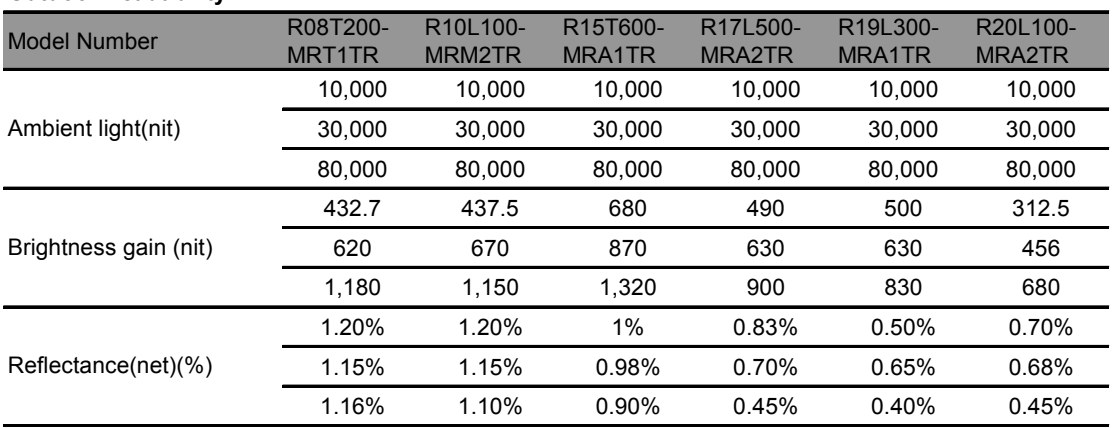

#### **Outdoor Readability**

FPM-8192V/8232V User Manual 36

### <span id="page-44-0"></span>**E.3 Transflective Brightness Testing**

### <span id="page-44-1"></span>**E.3.1 Dark Room Testing Instructions**

- 1. Put the panel on table and plug the inverter, adjust the screen to white color background.
- 2. Open the brightness testing equipment and make the zero value on the Equipment.
- 3. Put the brightness detection sensor on the front of the LCD panel to measure the value.
- 4. Make sure that brightness on the OSD is adjusted to the maximum value.
- 5. After each time measure the brightness lamp level change, it is necessary to wait for 30 minutes at least to ensure the brightness in the labs room in homogeneous or consistent.
- 6. All testing are applied to naked LCD without any glass or sensor on the front side.

#### **Brightness Inspection:**

The brightness inspection is based on *Picture 2* to measure sample:

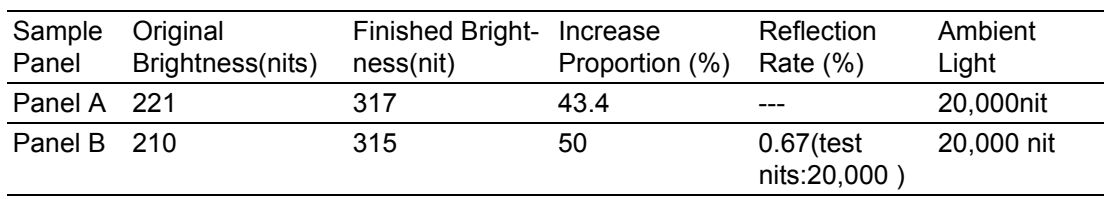

\*\*Our Labs ambient light is just for 10,000 nits, 20,000nit, 30,000nit, 40,000 nit or more ambient light value can be calculated by formula to estimate the brightness level of LCD panel

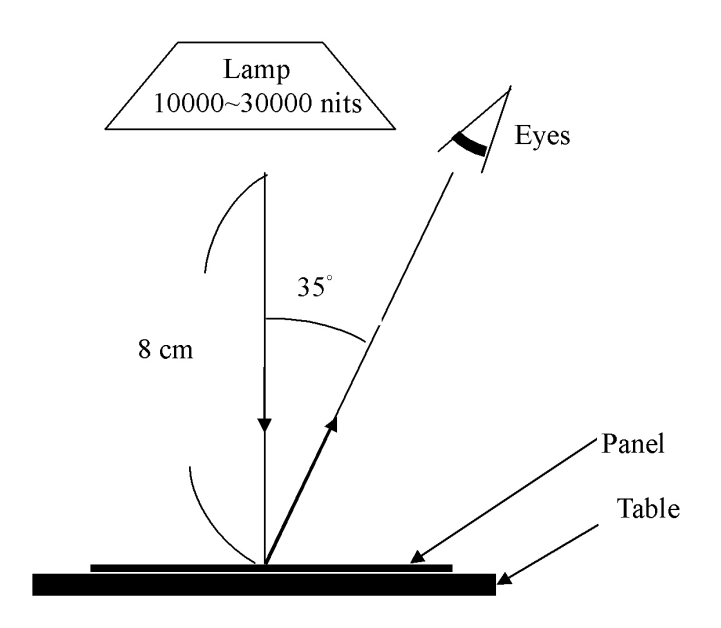

#### <span id="page-45-0"></span>**E.3.2 Environment: Outdoor Readability Measure**

The following tables are our samples for outdoor readability measure.

#### **8.4" R08T200-T1TR, 800x600@60Hz, 75Hz**

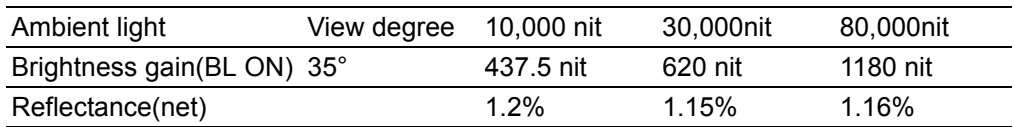

#### **10.4" R10L600-P1TR, 800x600@60Hz, 75Hz**

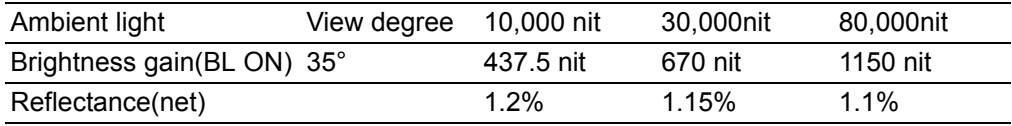

#### **15" R15T600-A1TR, 1024x768@60Hz, 75Hz**

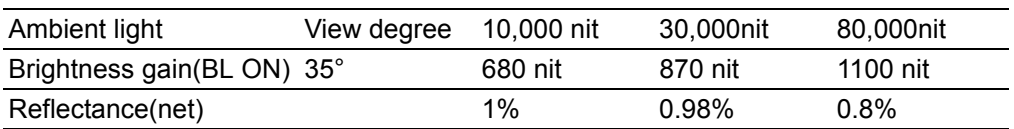

### <span id="page-45-1"></span>**E.4 Caution on Handling Transflective LCD**

#### <span id="page-45-2"></span>**E.4.1 Operation & Storage Temperature Caution**

Although transflective LCD is mainly used in outdoor environment and can increase the effective lights under sunlight, it is suggested that you should keep the LCD in appropriate temperature for operation and storage. To ensure the transflective LCD work stably, 0~50°C (32-121°F) operation and storage temperature is suitable.

Suggestion: Temperature 0~50°C (32-121°F) is appropriate for operation and storage on transflective LCD.

#### <span id="page-45-3"></span>**E.4.2 Contrast Ratio to Ambient Light Caution**

Contrast ratio is a factor that can influence the readability. It is possible that we get pretty high brightness measurement but the panel is not sunlight readable. For example, the LCD is in 80,000 nits outside ambient light level, even we have very high brightness but the contrast to the ambient light is too low, we might not be able to see the clear LCD screen image. In order to be sunlight readable, both brightness and contrast ratio to the ambient light are needed to be in proper range.

Suggestion: It should make the proper contrast ratio to the ambient light condition to ensure that LCD screen image is clear.

#### <span id="page-45-4"></span>**E.4.3 Protection Glass Selection**

If you demand for built-in protection glass, it is needed to use the material whose reflectance rate is less than 1%. It should be careful when using protection glass. Generally, the reflectance rate of protection glass can be as high as 4~6%, but we can provide the reflectance ration glass which is less 0.6%, so that the sunlight readability performance can work very well.

Suggestion: Select an appropriate glass if you need to built-in protection glass. In addition, please feel free to inquire us for any protection glass information.

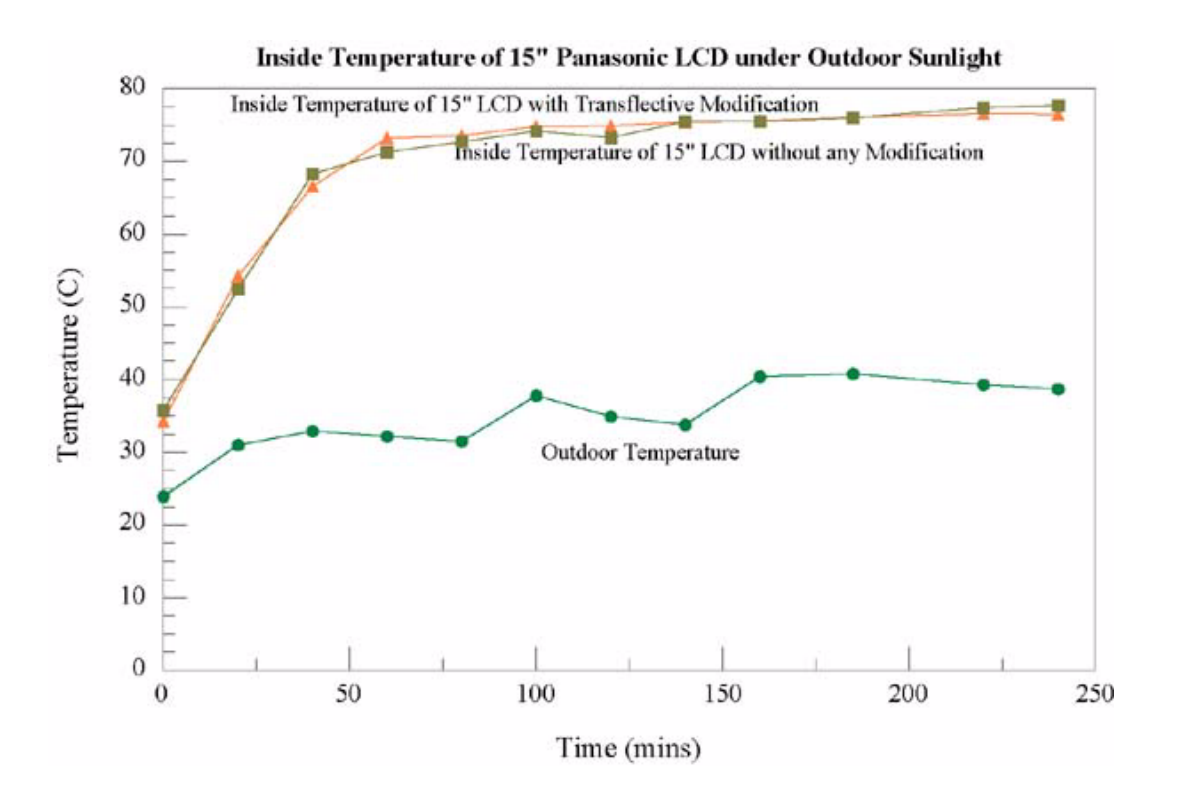

### <span id="page-46-0"></span>**E.5 Touchscreen Selection**

Due to using pure glass instead of the coating, ELO SAW and IR touch are ideal selection for touch solution on transflective LCD, they have lower reflectance rate than traditional resistive and capacitive touchscreen that have coating on them. Since our technology is based on transflective principle, the glass or sensor will reduce the sunlight reflect out. It would have problem to use high reflectance sensor or glass on transflective LCD.

Suggestion: ELO SAW and IR touch are recommended for touch screen solution on transflective LCD.

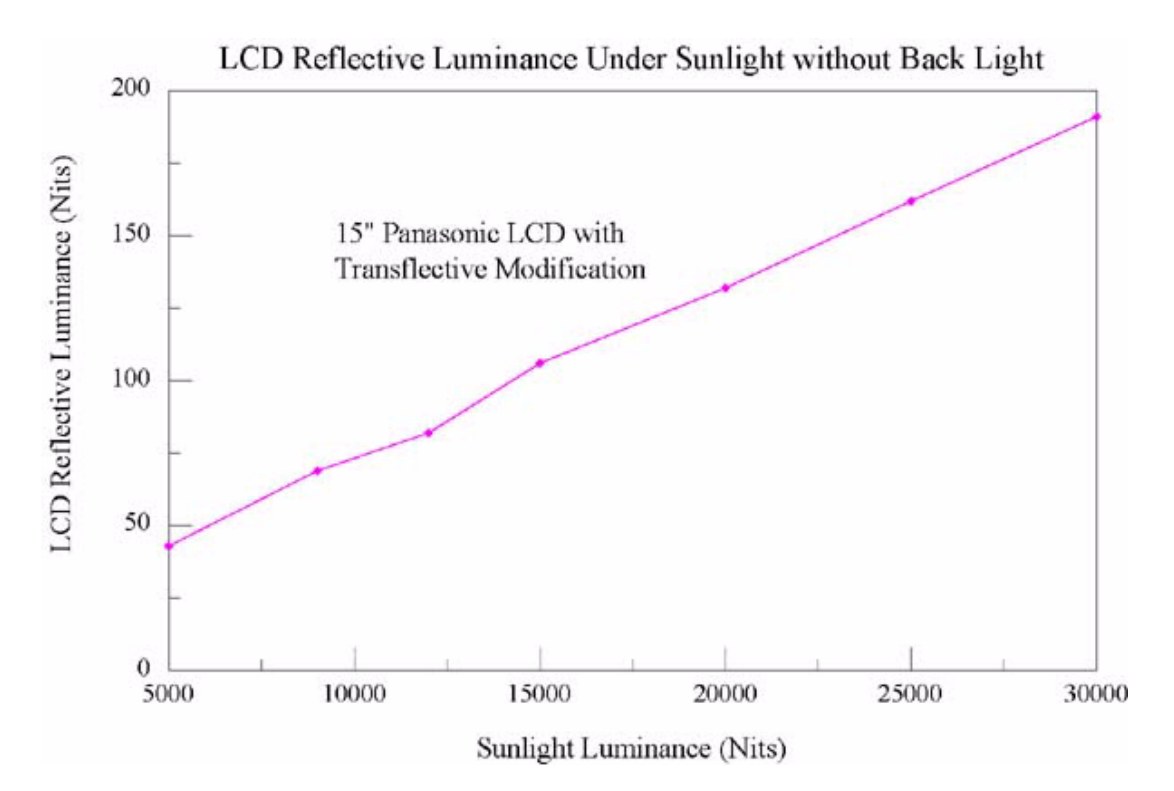

39 FPM-8192V/8232V User Manual

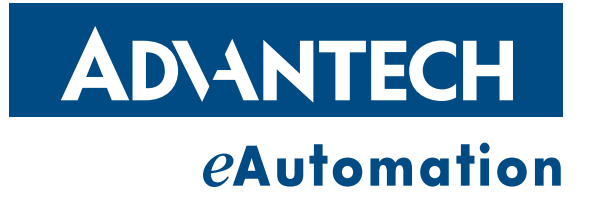

### **www.advantech.com**

**Please verify specifications before quoting. This guide is intended for reference purposes only.**

**All product specifications are subject to change without notice.**

**No part of this publication may be reproduced in any form or by any means, electronic, photocopying, recording or otherwise, without prior written permission of the publisher.**

**All brand and product names are trademarks or registered trademarks of their respective companies.**

**© Advantech Co., Ltd. 2007**

Free Manuals Download Website [http://myh66.com](http://myh66.com/) [http://usermanuals.us](http://usermanuals.us/) [http://www.somanuals.com](http://www.somanuals.com/) [http://www.4manuals.cc](http://www.4manuals.cc/) [http://www.manual-lib.com](http://www.manual-lib.com/) [http://www.404manual.com](http://www.404manual.com/) [http://www.luxmanual.com](http://www.luxmanual.com/) [http://aubethermostatmanual.com](http://aubethermostatmanual.com/) Golf course search by state [http://golfingnear.com](http://www.golfingnear.com/)

Email search by domain

[http://emailbydomain.com](http://emailbydomain.com/) Auto manuals search

[http://auto.somanuals.com](http://auto.somanuals.com/) TV manuals search

[http://tv.somanuals.com](http://tv.somanuals.com/)